# <span id="page-0-0"></span>**Dell Server Lifecycle Controller Integration version 1.2 pour Microsoft System Center Configuration Manager – Guide d'utilisation**

[Introduction](file:///E:/Software/smdlci/1_2/fr/UG/HTML/1about.htm#wp1181421) [Configuration du Dell Lifecycle Controller Integration \(DLCI\)](file:///E:/Software/smdlci/1_2/fr/UG/HTML/2overvie.htm#wp1182465) [Utilisation de Dell Lifecycle Controller Integration \(DLCI\)](file:///E:/Software/smdlci/1_2/fr/UG/HTML/3setupnu.htm#wp1201685) **[Dépannage](file:///E:/Software/smdlci/1_2/fr/UG/HTML/4trouble.htm#wp1181271)** [Documentation et ressources connexes](file:///E:/Software/smdlci/1_2/fr/UG/HTML/5support.htm#wp1109848)

## **Remarques et précautions**

**REMARQUE :** une REMARQUE indique des informations importantes qui peuvent vous aider à mieux utiliser votre ordinateur.

**PRÉCAUTION : une PRÉCAUTION indique un risque d'endommagement du matériel ou de perte de données en cas de non-respect des instructions.**

# **Les informations que contient ce document sont sujettes à modification sans préavis. © 2011 Dell Inc. Tous droits réservés.**

La reproduction de ce document, de quelque manière que ce soit, sans l'autorisation écrite de Dell Inc. est strictement interdite.

Marques utilisées dans ce document : Dell™, le logo DELL, PowerEdge™ et OpenManage™ sont des marques de Dell Inc. Intel® et Pentium® sont des marques déposées d'Intel<br>Corporation aux Étas-Unis et dans d'autres pays. Micros

D'autres marques et noms commerciaux peuvent être utilisés dans ce document pour faire référence aux entités revendiquant la propriété de ces marques ou de ces noms de<br>produits. Dell Inc. rejette tout intérêt exclusif dans

**Janvier 2011**

### <span id="page-1-0"></span>[Retour à la page Contenu](file:///E:/Software/smdlci/1_2/fr/UG/HTML/index.htm)

# **Introduction**

**Dell Server Lifecycle Controller Integration version 1.2 pour Microsoft System Center Configuration Manager – Guide d'utilisation**

- **O** [Fonctions et fonctionnalités clés](#page-1-1)
- [Systèmes d'exploitation pris en charge](#page-1-2)
- [Systèmes cibles pris en charge](#page-2-0)

L'utilitaire Dell Lifecycle Controller Integration pour Microsoft System Center Configuration Manager (DLCI pour ConfigMgr) permet aux administrateurs d'utiliser<br>la console pour optimiser les capacités d'activation à dista Access Contoller).

Lorsqu'elles sont à un niveau élevé, les fonctionnalités d'activation à distance permettent d'effectuer les actions suivantes :

- l Détection automatique
- l Configuration matérielle
- l Mises à jour et comparaison micrologicielles
- l Déploiement distant du SE pour un ou plusieurs systèmes Dell

# <span id="page-1-1"></span>**Fonctions et fonctionnalités clés**

**Tableau 1-1. Fonctions et fonctionnalités**

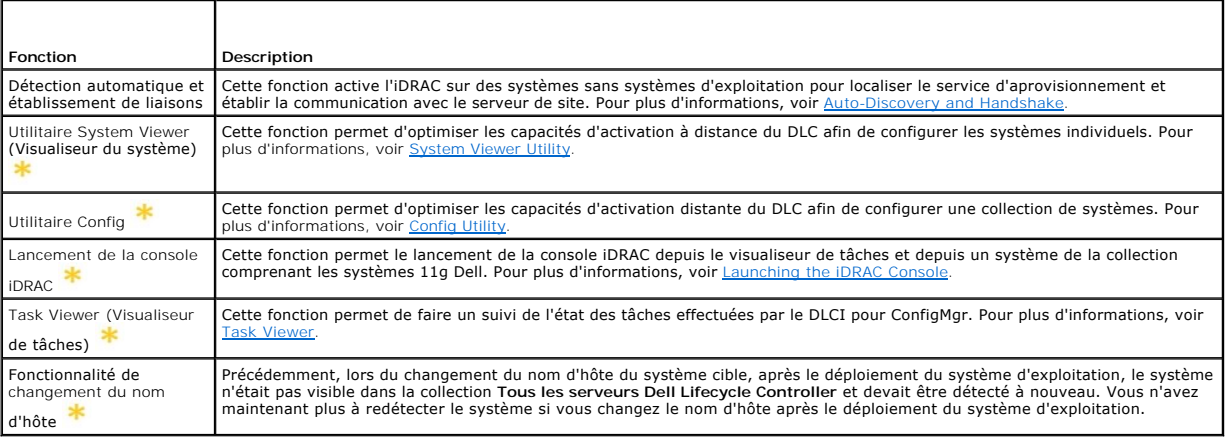

Indique les fonctions nouvelles ou modifiées.

# <span id="page-1-2"></span>**Systèmes d'exploitation pris en charge**

Le <u>[Tableau 1](#page-1-3)-2</u> fournit des informations sur les systèmes d'exploitation pris en charge par Site Server (Serveur de sites), Dell Provisioning Server (Serveur<br>d'approvisionnement Dell) et ConfigMgr Admin Console d'admidist

Pour en savoir plus sur les configurations prises en charge pour ConfigMgr, voir **http://technet.microsoft.com/en-us/library/cc161860.aspx**.

### <span id="page-1-3"></span>**Tableau 1-2. Matrice de support pour composants Dell**

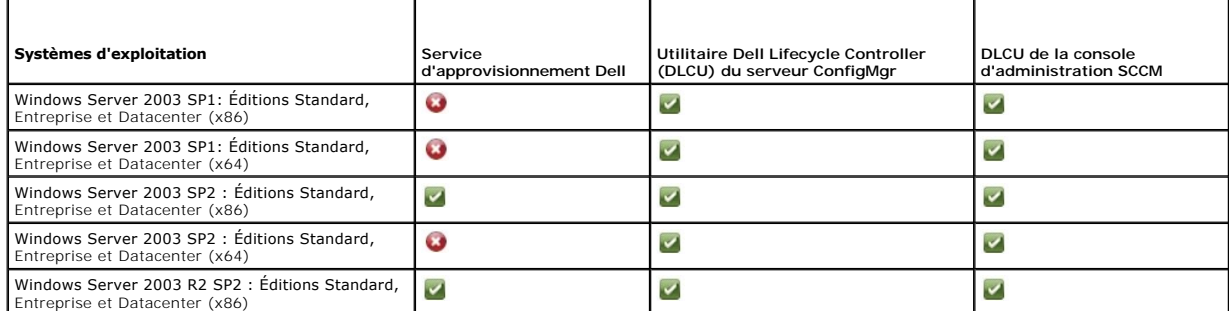

<span id="page-2-2"></span>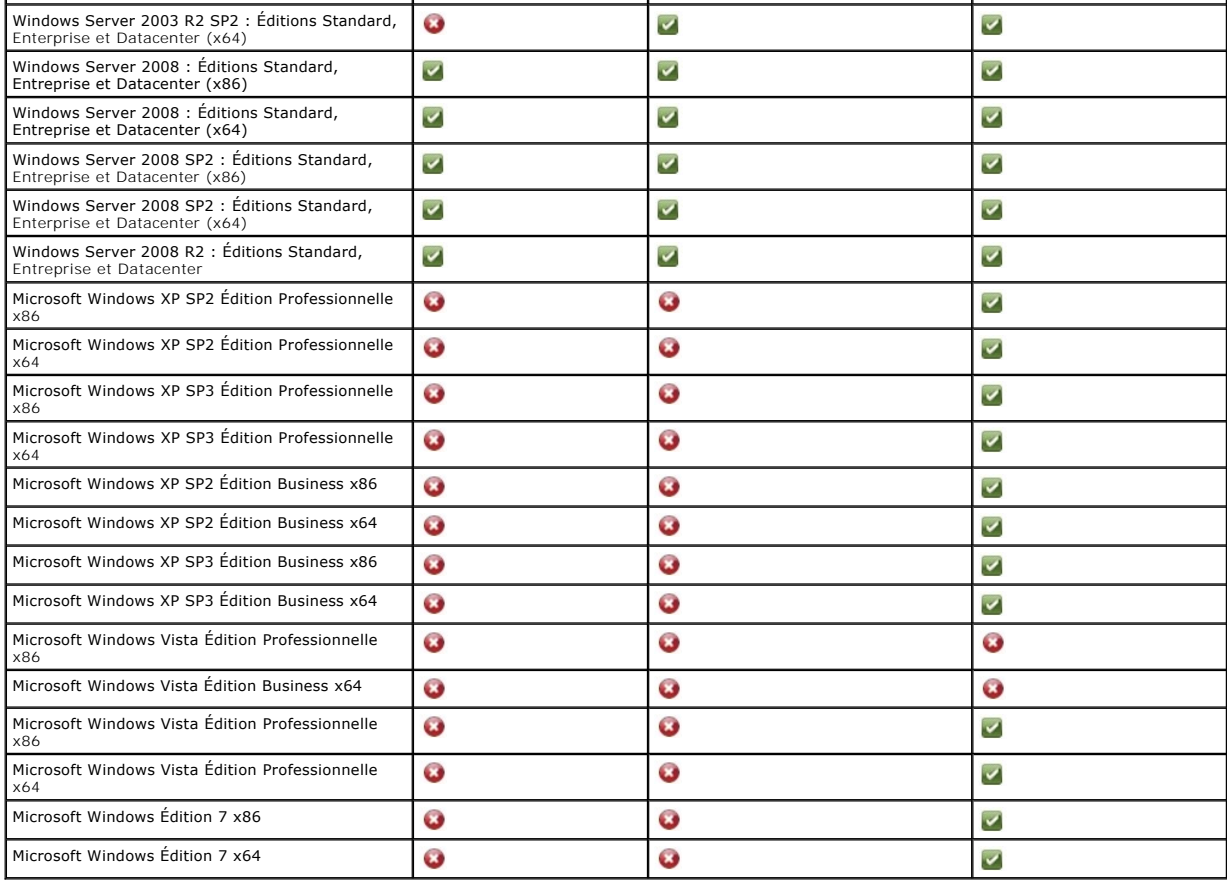

# **Versions Microsoft .NET prises en charge**

Le [Tableau 1](#page-2-1)-3 fournit la liste des versions .NET prises en charge pour installer DLCI pour ConfigMgr.

<span id="page-2-1"></span>**Tableau 1-3. Versions .NET prises en charge pour les composants DLCI** 

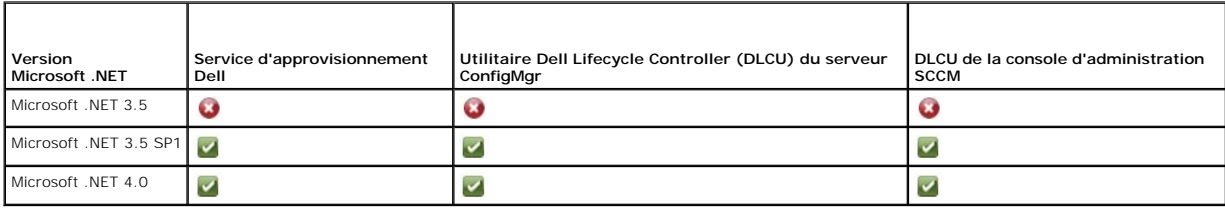

# <span id="page-2-0"></span>**Systèmes cibles pris en charge**

Pour en savoir plus sur les systèmes cibles Dell pris en charge, voir le fichier « Lisez-moi » du Dell Lifecycle Controller Integration 1.2 disponible à l'adresse<br>support.dell.com/manuals. Sur la page Manuals (Manuels), c

[Retour à la page Contenu](file:///E:/Software/smdlci/1_2/fr/UG/HTML/index.htm)

#### <span id="page-3-0"></span>[Retour à la page Contenu](file:///E:/Software/smdlci/1_2/fr/UG/HTML/index.htm)

# **Configuration du Dell Lifecycle Controller Integration (DLCI)**

**Dell Server Lifecycle Controller Integration version 1.2 pour Microsoft System Center Configuration Manager – Guide d'utilisation**

- **Pré[-requis pour installer DLCI](#page-3-1)**
- **Installation de DLCL pour**
- [Mise à niveau de DLCI pour ConfigMgr depuis un version antérieure](#page-8-0)
- [Utilisation de l'option Modifier dans le programme d'installation](#page-9-0)
- [Utilisation de l'option Réparer dans le programme d'installation](#page-9-1)
- [Désinstallation de DLCI pour ConfigMgr](#page-9-2)

Ce chapitre offre des informations sur les prérequis et spécifications à la configuration de l'utilitaire DLCI pour Microsoft System Center Configuration Manager (ConfigMgr). Il répertorie les étapes à suivre pour installer et désinstaller DLCI pour ConfigMgr.

## <span id="page-3-1"></span>**Pré-requis pour installer DLCI**

Vous devez avoir une bonne connaissance du déploiement de systèmes d'exploitation à l'aide de l'utilitaire **Dell Server Deployment Pack pour Microsoft System Center Configuration Manager (DSDP pour ConfigMgr) version 1.2** ou ultérieure. Pour plus d'information, voir le *Guide d'utilisateur du Dell Server*<br>*Deployment Pack pour Microsoft System Center Configuration Manag* 

Avant d'installer DLCI pour ConfigMgr, certaines procédures de bases doivent être suivies :

- 1. Configurer un compte à utiliser avec la fonction de détection et d'établissement de liaisons. Pour plus d'informations, voir Configuration d'un compte à utiliser de fonction de détection et d'établissement de liaison
- 2. Configurer les systèmes cibles. Pour plus d'informations, voir [Configuration des systèmes cibles](#page-4-0).
- 3. Assurez-vous de la disponibilité des pré-requis et spécifications logiciels. Pour plus d'informations, voir [Prérequis et exigences logicielles](#page-4-1).

## <span id="page-3-2"></span>**Configuration d'un compte à utiliser avec la fonction de détection et d'établissement de liaisons**

Si vous ne souhaitez pas utiliser un compte administrateur pour permettre au serveur d'approvisionnement d'accéder au serveur ConfigMgr, créez un compte<br>utilisateur doté de permissions minimales.

Pour créer un compte utilisateur doté de permissions utilisateur minimales :

- 1. Créez un compte utilisateur sur le domaine puisque le serveur Dell Provisioning Server prend l'identité de ce compte lorsqu'il écrit le fichier de données de détection (DDR) dans la boîte de réception du serveur de site.
- 2. Attribuez les droits suivants aux utilisateurs :
	- l **Collection Lire, Modifier, Créer**
	- l **Site Lire, Importer une entrée d'ordinateur**
- 3. Configurez l'accès utilisateur à Windows Management Instrumentation (WMI). Pour plus d'informations, voir [Configuration de l'accès utilisateur à WMI](#page-3-3).
- 4. [Attribuez les droits de partage et de dossier pour l'écriture de fichiers dans la boîte de réception DDR. Pour plus d'informations, voir](#page-4-2) Accorder les droits de partage et de dos

### <span id="page-3-3"></span>**Configuration de l'accès utilisateur à WMI**

Pour configurer l'accès utilisateur distant à WMI :

**REMARQUE :** assurez-vous que le pare-feu de votre système ne bloque pas la connexion WMI.

- 1. À l'aide de **DCOMCNFG.exe**, accordez les droits d'utilisateur Dell Provisioning Server requis par le **DCOM** sur ce système à distance :
	- a. Depuis le volet gauche de la console **Services de composants, développez Ordinateurs**, effectuez un clic droit sur Provisioning Server Computer (Ordinateur du serveur d'approvisionnement), puis sélectionnez **Propriétés**
	- b. Dans l'onglet **Sécurité COM** :
		- ¡ Depuis **Droits d'accès**, cliquez sur **Modifier les limites**, puis sélectionnez **Accès à distance**.
		- ¡ Depuis **Permission de lancement et d'activation**, cliquez sur **Modifier les limites**, puis sélectionnez **Lancement local**, **Lancement à distance** et **Activation à distance**.
- <span id="page-4-3"></span>2. À l'aide de **DCOMCNFG.exe**, accordez les droits d'utilisateur Dell Provisioning Server requis aux composants **DCOM Config** Windows Management and Integration (WMI) :
	- a. Développez **Poste de travail** puis **DCOM Config**.
	- b. Effectuez un clic droit sur **Windows Management and Instrumentation**, puis sélectionnez **Propriétés**.
	- c. Dans l'onglet **Sécurité**, depuis **Droit de lancement et d'activation**, cliquez sur **Modifier**, puis sélectionnez les droits de **Lancement à distance** et **Activation à distance**.
- 3. Lancez le **WMIMGMT.msc** pour définir la sécurité de l'espace de nom et accorder des droits d'accès. Pour accorder des droits d'accès :
	- a. Dans le **panneau de configuration WMI**, effectuez un clic droit sur **Contrôle WMI**, sélectionnez **Propriétés**, puis sélectionnez l'onglet **Sécurité**.
	- b. Naviguez vers l'**espace de nom ROOT\SMS\Site\_***<code\_du\_site>.*
	- c. Sélectionnez les droits **Exécuter les méthodes**, **Fournir une écriture**, **Activer le compte** et **Activer à distance.**

Une autre méthode consiste pour l'utilisateur ConfigMgr à devenir un membre du groupe **SMS\_Admin** lors de sa création dans ConfigMgr et vous pouvez alors ajouter **Remote Enable** aux droits du groupe.

- 4. Depuis le Dell Provisioning Server, validez les droits d'utilisateur du compte. Pour valider les droits d'utilisateur :
	- a. Servez-vous de **WBEMTest** pour vérifier que vous pouvez vous connecter au serveur de site par le biais de WMI.

**REMARQUE :** veillez à sélectionner **Confidentialité du pack** dans la zone de groupe **Niveau d'authentification** lorsque vous vous connectez au **Site**\_<*code\_du\_site*> **Espace de nom**.

b. Après avoir établi la connexion, exécutez la requête "Select\*from SMS\_Site". Si les droits sont attribués correctement, cette commande renvoie un enregistrement contenant le site du code.

#### <span id="page-4-2"></span>**Accorder les droits de partage et de dossier**

Pour accorder les droits de partage et de dossier pour l'écriture de fichiers dans la boîte de réception DDR :

- 1. Dans la console ConfigMgr, sous **Gestion de l'ordinateur**, donnez le droit d'écriture au **partage SMS\_**<*code\_du\_site*>.
- 2. En vous servant de l'**Explorateur de fichiers**, accédez à l'emplacement du **partage SMS\_***<code\_du\_site*>, puis au dossier **ddm.box**. Donnez le contrôle complet à l'utilisateur du domaine.
- 3. Validez ces autorisations en mappant temporairement une unité de lecture depuis le Dell Provisioning Server en vous servant des informations<br>d'identification utilisateur, puis en créant, écrivant, modifiant et suppriman

## <span id="page-4-0"></span>**Configuration des systèmes cibles**

DLCI pour ConfigMgr ne prend en charge que les systèmes 11G et supérieur. Activez C**ollect System Inventory on Restart (CSIOR)** (Collecter l'inventaire du<br>système au redémarrage) dans les paramètres du BIOS pour chaque sys

Pour activer CSIOR :

- 1. Redémarrez le système.
- 2. Au cours de l'auto-test de démarrage (POST), lorsque le système vous invite à entrer dans l'utilitaire iDRAC, appuyez sur **CTRL + E**.
- 3. Sélectionnez **Services des systèmes** dans les options disponibles, puis appuyez sur **Entrée**.
- 4. Sélectionnez l'option **Collect System Inventory on Restart** (Collecter l'inventaire du système au redémarrage), appuyez sur la touche fléchée vers la droite ou vers le bas, puis définissez-la sur **Activé**.

# <span id="page-4-1"></span>**Prérequis et exigences logicielles**

Avant de procéder à l'installation de DLCI pour ConfigMgr :

- 1. Veillez à ce qu'au moins 40 Mo d'espace disque soient disponibles sur votre système.
- 2. Installez Microsoft System Center Configuration Manager 2007 (ConfigMgr) R2/SP2 ou ConfigMgr R3. Pour obtenir des informations détaillées sur le<br>téléchargement et l'installation de ConfigMgr, consultez le site de Micros
- 3. Installez Dell Server Deployment Pack (DSDP) pour ConfigMgr version 1.2. Pour obtenir des informations détaillées sur l'installation de DSDP pour<br>ConfigMgr, consultez le Guide d'utilisation de Dell Server Deployment Pac **support.dell.com/manuals**.

4. Installez .NET de version 3.5 SP1.

- <span id="page-5-2"></span>5. Sur les systèmes Microsoft Windows Server 2003 sur lesquels le serveur d'approvisionnement a été installé :
	- a. Installez WinRM (Windows Remote Management Gestion à distance de Windows)
	- b. Appliquez le correctif provenant de KB947870 disponible sur le site Web de support Microsoft à l'adresse **support.microsoft.com**.
- 6. Installez les utilitaires **regsvr32.exe** et **icacls.exe**.

REMARQUE : regsvr32.exe est installé sur le système par défaut. icacls.exe est mis à jour lorsque vous appliquez le correctif de l'article 947870<br>de la base de connaissances Microsoft. Le correctif est disponible sur le si

7. Installez le progiciel WS-Management de version 1.1 depuis KB936059, disponible sur le site du support Microsoft à l'adresse **support.microsoft.com**.

Pour plus d'informations sur les prérequis et exigences logicielles spécifiques à certains composants, voir [Prérequis spécifiques à certains composants](#page-5-1).

## <span id="page-5-0"></span>**Installation de DLCI pour ConfigMgr**

Le programme d'installation de DLCI pour ConfigMgr contient deux composants : le DLCU (Dell Lifecycle Controller Utility) et le DPS (Dell Provisioning Server).<br>Utilisez l'une des options suivantes pour installer DLCI :

- l L'option **Complète** pour installer toutes les fonctions.
- ı L'option **Personnalisée** pour installer les utilitaires Dell Lifecycle Controller sur un serveur de site ou une console d'administration, et Dell Provisioning<br>Server sur tout serveur ou sur toute console d'administration

<span id="page-5-1"></span>Il est recommandé de fermer ConfigMgr avant l'installation, la mise à niveau ou la désinstallation de DLCI pour ConfigMgr.

## **Prérequis spécifiques à certains composants**

Le programme d'installation DLCI pour ConfigMgr vérifie les prérequis suivants avant l'installation :

### **Au cours du démarrage initial**

- l Microsoft Windows 2003 SP1 ou ultérieure
- l Regsrv32.exe
- l Microsoft .NET version 3.5 SP1
- l WinRM

## **Pour l'utilitaire DLCU (Dell Lifecycle Controller Utility)**

- l Installation sur le serveur de site principal ou la console d'administration de ConfigMgr
- l Dell Server Deployment Pack 1.2 ou version ultérieure
- l Windows Automation Install Kit (Windows AIK)

### **Pour DPS (Dell Provisioning Server)**

- l Microsoft Windows 2003 SP2 ou version ultérieure
- 1 Internet Information Services (IIS)6 ou IIS7
- l La compatibilité avec IIS WMI est activée sur IIS7
- l La compatibilité avec IIS6 WMI Metabase est activée sur IIS7
- l icacls.exe
- l DPS devrait se trouver dans le même domaine que ConfigMgr et DLCU.

Pour installer DLCI pour ConfigMgr :

- 1. Rendez-vous sur support.dell.com-> Pilotes et téléchargements.
- 2. Sélectionnez votre produit. Celui-ci devrait idéalement être un système Dell PowerEdge 11g.
- 3. Sélectionnez votre système d'exploitation.
- <span id="page-6-3"></span>4. Dans le champ **Catégorie**, sélectionnez **Tout**.
- 5. Cliquez sur Lifecycle Controller dans la liste.
- 6. Cliquez sur **Télécharger** en regard de l'option **Dell Lifecycle Controller Integration**.
- 7. Téléchargez le fichier **DLCI\_1.2.0\_Axx.zip** et extrayez-en le contenu dans un dossier de votre système.
- 8. Double-cliquez sur le progiciel **Dell\_Lifecycle\_Controller\_Integration\_1.2.0.xxx**.**msi**. La fenêtre d'**Accueil** s'affiche.
- 9. Cliquez sur **Suivant**. Le contrat de licence s'affiche.
- 10. Acceptez le contrat de licence et cliquez sur **Suivant**. L'écran **Type de configuration** apparaît.
- 11. Sélectionnez l'une des options suivantes :
	- l **Complète** : pour installer toutes les fonctionnalités.
	- 1 **Personnalisée** : pour installer l'utilitaire Dell Lifecycle Controller ou le Dell Provisioning Server, ou les deux.

[Pour plus d'informations sur l'installation complète, voir Installation complète. Pour plus d'informations sur l'installation personnalisée, voir](#page-6-0) Installation personnalisée.

## <span id="page-6-1"></span>**Installation complète**

Pour installer l'utilitaire DLCI pour ConfigMgr sur un serveur de site ou sur une console d'administration :

1. Depuis l'écran Type de configuration, sélectionnez l'option **Complète**, puis cliquez sur **Suivant**.

L'écran **Informations d'identification utilisateur de Dell Provisioning Service pour l'accès à ConfigMgr** s'affiche.

2. Saisissez les informations d'identification, puis cliquez sur **Suivant**.

L'écran **Informations d'identification utilisateur de l'utilitaire Dell Lifecycle Controller pour l'accès à iDRAC** s'affiche.

3. Saisissez les informations d'identification, puis cliquez sur **Suivant**.

La fenêtre **Prêt à installer le programme** apparaît.

- 4. Cliquez sur **Installer**. La barre de progression s'affiche.
- 5. Une fois l'installation terminée, un message d'achèvement s'affiche. Cliquez sur **Terminer**.

<span id="page-6-0"></span>**REMARQUE :** dans le cadre de l'installation, un site Web d'approvisionnement est créé et configuré sous Services Internet (IIS). Pour plus d'informations sur la configuration manuelle du serveur d'approvisionnement, voir Configuring Dell Provision

## **Installation personnalisée**

Trois options d'installation existent :

- 1 [Installation personnalisée : utilitaire Dell Lifecycle Controller et Dell Provisioning Server](#page-6-2).
- 1 [Installation personnalisée : utilitaire Dell Lifecycle Controller uniquement](#page-7-0).
- 1 [Installation personnalisée : Dell Provisioning Server uniquement](#page-7-1).

### <span id="page-6-2"></span>**Installation personnalisée : utilitaire Dell Lifecycle Controller et Dell Provisioning Server**

- 1. Depuis l'écran **Type de configuration**, sélectionnez l'option Personnalisée, puis cliquez sur **Suivant**.
- 2. Sélectionnez l'option **Personnalisée** et cliquez sur **Suivant**.
- 3. Sélectionnez **Dell Lifecycle Controller** et **Dell Provisioning Server**, puis cliquez sur **Suivant**.
- 4. L'écran **Confirmation de configuration personnalisée** affiche les composants que vous avez sélectionnés. Cliquez sur **Suivant**.

L'écran **Informations d'identification utilisateur de Dell Provisioning Service pour l'accès à ConfigMgr** s'affiche.

5. Effectuez l'une des actions suivantes : Entrée

- <span id="page-7-2"></span>a. Sur un serveur de site, saisissez un compte (avec les privilèges requis) que Dell Provisioning service peut utiliser pour accéder à ConfigMgr sur<br>tous les systèmes iDRAC nouvellement détectés, puis cliquez sur **Suiva**
- b. Sur une console d'administration ConfigMgr sur laquelle IIS est installé, entrez le nom du serveur de site principal, le nom d'utilisateur et le mot<br>de passe avec lesquels tous les systèmes nouvellement détectés avec iD
- 6. Dans l'écran **Informations d'identification utilisateur de l'utilitaire Dell Lifecycle Controller pour l'accès à iDRAC**, entrez le nom d'utilisateur et le mot de passe pour la gestion de contrôleur hors bande. Ce compte est approvisionné sur l'iDRAC.

*C* REMARQUE : cet écran n'apparaît que si vous installez DLCI pour ConfigMgr sur un serveur de site.

- 7. Cliquez sur **Suivant**. L'écran **Prêt à installer le programme** apparaît.
- 8. Cliquez sur **Installer**. La barre de progression s'affiche. Une fois l'installation terminée, un message d'achèvement s'affiche.
- 9. Cliquez sur **Terminer**.

#### <span id="page-7-0"></span>**Installation personnalisée : utilitaire Dell Lifecycle Controller uniquement**

Pour des informations sur les exigences pour des composants spécifiques, voir [Prérequis spécifiques à certains composants](#page-5-1).

**REMARQUE :** assurez-vous d'installer l'utilitaire Dell Lifecycle Controller sur le serveur de site avant de l'utiliser sur la console d'administration.

Pour installer l'utilitaire Dell Lifecycle Controller uniquement :

- 1. Depuis l'écran **Type de configuration**, sélectionnez l'option **Personnalisée**, puis cliquez sur **Suivant**.
- 2. Dans l'écran **Configuration personnalisée**, sélectionnez l'utilitaire **Dell Lifecycle Controller**, désélectionnez **Dell Provisioning Server**, puis cliquez sur **Suivant**.
- 3. L'écran **Confirmation de configuration personnalisée** affiche le composant que vous avez sélectionné. Cliquez sur **Suivant**.
- 4. Dans l'écran Informations d'identification utilisateur de l'utilitaire Dell Lifecycle Controller pour l'accès à iDRAC, entrez le nom d'utilisateur et le mot de passe pour la gestion de contrôleur hors bande. Ce compte est approvisionné sur l'iDRAC.
- 5. Cliquez sur **Suivant**. Le message **Prêt à installer le programme** apparaît.

**REMARQUE :** cet écran n'apparaît que si vous installez DLCI pour ConfigMgr sur un serveur de site.

- 6. Cliquez sur **Installer**. La barre de progression s'affiche. Une fois l'installation terminée, un message d'achèvement s'affiche.
- 7. Cliquez sur **Terminer**.

#### <span id="page-7-1"></span>**Installation personnalisée : Dell Provisioning Server uniquement**

Pour des informations sur les exigences de composants spécifiques, voir [Prérequis spécifiques à certains composants](#page-5-1).

Pour installer Dell Provisioning Server uniquement :

- 1. Depuis l'écran **Type de configuration**, sélectionnez l'option **Personnalisée**, puis cliquez sur **Suivant**.
- 2. Dans l'écran **Configuration personnalisée**, sélectionnez **Dell Provisioning Server,** désélectionnez l'utilitaire **Dell Lifecycle Controller**, puis cliquez sur **Suivant**.
- 3. L'écran **Confirmation de configuration personnalisée** affiche le composant que vous avez sélectionné. Cliquez sur **Suivant**.
- 4. Dans l'écran **Informations d'identification utilisateur de l'utilitaire Dell Provisioning Service pour l'accès à ConfigMgr, entrez le nom du serveur de<br>site principal ou son adresse IP, le nom d'utilisateur et le mot de**
- 5. Cliquez sur **Installer**. La barre de progression s'affiche. Une fois l'installation terminée, un message d'achèvement s'affiche.
- 6. Cliquez sur **Terminer**.

## **Installation sur un système activé pour UAC**

Les droits minimaux nécessaires pour installer/désinstaller l'utilitaire Dell Lifecycle Controller sur un serveur de site sont :

- l Vous devez être un administrateur local ou un administrateur de domaine sur le serveur.
- l Sur un système d'exploitation Microsoft Windows 2008 sur lequel UAC a été activé, lancez le fichier MSI depuis une invite de commande à l'aide de l'option **Exécuter en tant qu'administrateur**.
- l Les droits minimaux sur ConfigMgr sont :
	- l Site = Lecture
		- l Progiciel = Lire, Supprimer, Créer

Pour installer DLCI pour ConfigMgr sur un système UAC :

- 1. Cliquez-droite sur **Invite de commande** et sélectionnez **Exécuter en tant qu'administrateur**.
- 2. Exécutez le fichier **Dell\_Lifecycle\_Controller\_Integration\_1.2.0.xxx.msi** depuis le dossier d'où il a été extrait.
- 3. Suivez les instructions de l'Assistant d'installation pour installer DLCI sur le système.

# <span id="page-8-0"></span>**Mise à niveau de DLCI pour ConfigMgr depuis un version antérieure**

REMARQUE : DLCI pour ConfigMgr prend en charge la mise à niveau de la version 1.1 vers la version 1.2 uniquement. Pour une mise à niveau de la<br>version 1.0 vers la version 1.2, vous devez d'abord désinstaller la version 1.0 la version 1.2.

## **Prérequis de la mise à niveau**

Le micrologiciel des systèmes cibles doit être mis à niveau avant la mise à niveau du DLCI pour ConfigMgr à la version 1.2 dans la séquence suivante :

- 1. Mettez à niveau le BIOS des systèmes cibles à la version la plus récente.
- 2. Mettez à niveau le Lifecycle Controller des systèmes cibles à la version 1.4 ou ultérieure. Pour en savoir plus, voir le *Guide d'utilisation Dell Lifecycle Controller USC/USC-LCE Version 1.4* disponible sur le site **support.dell.com/manuals**.
- 3. Mettez à niveau l'iDRAC sur les systèmes cibles à la version 1.5 ou ultérieure pour les systèmes monolithiques et à la version 3.02 ou ultérieure pour les systèmes modulaires. Pour en savoir plus, voir le Guide d'utilisation d'Integrated Dell Remote Access Controller 6 (iDRAC6) de version 1.5, et le Guide<br>d'utilisation d'Integrated Dell Remote Access Controller 6 (iDRAC6) En l'adresse **support.dell.com/manuals**.

## **Mise à niveau de DLCI pour ConfigMgr de version 1.2**

Lorsque vous mettez à niveau DLCI pour ConfigMgr à la version 1.2, le programme d'installation vous invite à mettre à niveau les micrologiciels des systèmes<br>cibles aux versions les plus récentes avant de procéder à la mise

Si vous mettez à jour le micrologiciel des systèmes cibles détectés une fois le processus de mise à niveau terminé, vous devez mettre à jour les informations [micrologicielles sur les systèmes cibles dans la base de données ConfigMgr. Pour plus d'informations, voir](file:///E:/Software/smdlci/1_2/fr/UG/HTML/3setupnu.htm#wp1205165) Using Information.

Pour mettre à niveau DLCI pour ConfigMgr de la version 1.1 à la version 1.2 :

- 1. Exécutez le fichier **Dell\_Lifecycle\_Controller\_Integration\_1.2.0.xxx.msi** depuis le dossier d'où il a été extrait.
- 2. Une boîte de dialogue affiche le message indiquant qu'une autre version du DLCI pour ConfigMgr a été détectée. Cliquez sur **Yes** (Oui) pour continuer. La fenêtre d'**Accueil** s'affiche.
- 3. Cliquez sur **Suivant**. Le contrat de licence s'affiche.
- 4. Acceptez le contrat de licence et cliquez sur **Suivant**. L'écran **Type de configuration** apparaît.
- 5. Sélectionnez l'une des options suivantes :
	- 1 **Complète** : pour installer toutes les fonctionnalités. Pour plus d'informations, voir [Installation complète](#page-6-1).
	- l **Personnalisée** : pour installer l'utilitaire Dell Lifecycle Controller ou le Dell Provisioning Server, ou les deux. Pour plus d'informations, voir [Installation personnalisée](#page-6-0).
	- REMARQUE : vous ne pouvez pas annuler le processus de mise à niveau en fermant l'Assistant Installation. Si vous fermez l'Assistant Installation,<br>le message suivant s'affiche : **Ètes-vous sûr de vouloir annuler l'installat**

## <span id="page-9-0"></span>**Utilisation de l'option Modifier dans le programme d'installation**

L'option **Modifier** du programme d'installation DLCI pour ConfigMgr permet de modifier les fonctions du programme installées. Cette option vous permet d'effectuer les opérations suivantes :

- l Installer une fonction non installée antérieurement.
- l Supprimez une fonctionnalité installée antérieurement

Pour installation une fonctionnalité non installée antérieurement

- 1. Exécutez le fichier **Dell\_Lifecycle\_Controller\_Integration\_1.2.0.xxx.msi** depuis le dossier d'où il a été extrait.
- 2. Cliquez sur **Suivant**. Le programme d'installation affiche trois options.
- 3. Sélectionnez l'option **Modifier**. L'écran **Personnalisé** s'affiche.
- 4. Dans l'écran **Personnalisé**, sélectionnez la fonction qui n'a pas été installée antérieurement.
- 5. Cliquez sur **Installer** pour commencer l'installation de la fonction.

Une fois le processus d'installation terminé, cliquez sur **Terminer** pour sortir du programme d'installation.

Pour supprimer une fonctionnalité installée antérieurement :

- 1. Répétez les étapes 1 à 3 mentionnées dans la procédure précédente.
- 2. Dans l'écran **Personnalisé**, sélectionnez la fonctionnalité à supprimer.
- 3. Cliquez sur la fonctionnalité et sélectionnez l'option **This feature will not be available** (Cette fonctionnalité ne sera pas disponible), puis cliquez sur **Suivant**.
- 4. Cliquez sur **Installer**. Le programme d'installation supprime cette fonction.

# <span id="page-9-1"></span>**Utilisation de l'option Réparer dans le programme d'installation**

Pour réparer l'installation du DLCI pour ConfigMgr :

- 1. Double-cliquez sur le progiciel .**msi** que vous avez utilisé initialement pour installer DLCI pour ConfigMgr. La fenêtre d'**Accueil** s'affiche.
- 2. Dans la fenêtre **Maintenance du programme**, sélectionnez **Réparer** et cliquez sur **Suivant**. L'écran **Prêt à installer le programme** apparaît.
- 3. Cliquez sur **Installer**. Un écran de progression affiche la progression de l'installation. Une fois l'installation terminée, la fenêtre **Fin de l'Assistant InstallShield** apparaît.
- 4. Cliquez sur **Terminer**.

# <span id="page-9-2"></span>**Désinstallation de DLCI pour ConfigMgr**

Pour désinstaller DLCI pour ConfigMgr :

### **Pour Microsoft Windows Server 2003**

- 1. Cliquez sur **Démarrer**® **Panneau de configuration**® **Ajout/Suppression de programmes**.
- 2. Sélectionnez **Dell Lifecycle Controller Integration 1.2** et cliquez sur **Supprimer**.
- 3. Suivez les instructions pour terminer la désinstallation.

Ou double-cliquez sur **.msi,** sélectionnez **Supprimer** et suivez les instructions affichées à l'écran.

### **Pour Microsoft Windows Server 2008**

- 1. Cliquez sur Démarrer→ Panneau de configuration→ Programmes et fonctionnalités.
- 2. Sélectionnez **Dell Lifecycle Controller Utility 1.2** et cliquez sur **Désinstaller**.
- 3. Suivez les instructions pour terminer la désinstallation.

Ou double-cliquez sur **.msi**, sélectionnez **Supprimer** et suivez les instructions affichées à l'écran.

[Retour à la page Contenu](file:///E:/Software/smdlci/1_2/fr/UG/HTML/index.htm)

<span id="page-11-0"></span>[Retour à la page Contenu](file:///E:/Software/smdlci/1_2/fr/UG/HTML/index.htm)

# **Utilisation de Dell Lifecycle Controller Integration (DLCI)**

**Dell Server Lifecycle Controller Integration version 1.2 pour Microsoft System Center Configuration Manager – Guide d'utilisation**

- [Détection automatique et établissement de liaisons](#page-13-1)
- [Opérations des Dell Lifecycle Controllers gérés](#page-17-1)
- [Application de pilotes sur la séquence de tâches](#page-22-1)
- [Création d'un média de séquence de tâches \(ISO de démarrage\)](#page-13-2)
- **O** [Utilitaire System Viewer](#page-13-1)
- [Utilitaire Config](#page-17-1)
- **Q** [Lancement de la console iDRAC](#page-22-1)
- [Task Viewer \(Visualiseur de tâches\)](#page-22-2)
- **O** [Tâches supplémentaires pouvant être effectuées avec DLCI](#page-23-1)

Ce chapitre présente les différentes opérations pouvant être effectuées après l'installation de DLCI sur ConfigMgr (Microsoft System Center Configuration Manager).

Avant d'utiliser DLCI pour ConfigMgr, vérifiez que le système cible est automatiquement détecté et se trouve dans la collection **Tous les serveurs Dell Lifecycle Controller de la console du ConfigMgr**.

# **Détection automatique et établissement de liaisons**

La fonction Détection automatique et établissement de liaisons permet à l'iDRAC des systèmes cibles de localiser le service d'approvisionnement et d'établir la<br>communication avec le serveur du site. Le service Dell Provisi communication avec le serveur du site. Le service Dell Provisioning met à disposition un compte de gestion et met à jour ConfigMgr avec le nouveau système.<br>L'utilitaire Dell Lifecycle Controller Utility pour ConfigMgr util

Après avoir détecté un système avec iDRAC, DLCI for ConfigMgr crée la collection Tous les serveurs Dell Lifecycle Controller sous Gestion de l'ordinateur→ **Collections** dans la console ConfigMgr. Il existe deux sous-collections au sein de la collection :

- 1 **Dell Lifecycle Controller géré (SE déployé) :** affiche les systèmes sur lesquels le système d'exploitation a été déployé.
- 1 Dell Lifecycle Controller géré (SE inconnu) : affiche les systèmes sur lesquels le système d'exploitation n'est pas déployé.

**REMARQUE :** DLCI pour ConfigMgr ne prend pas en charge la détection automatique des systèmes modulaires avec l'adressage flex.

# **Opérations des Dell Lifecycle Controllers gérés**

DLCI for ConfigMgr vous permet d'effectuer les opérations suivantes sur tous les systèmes Dell sous la **collection Tous les serveurs Dell Lifecycle Controller** :

1 Appliquez des pilotes sur la séquence de tâches. Pour en savoir plus, voir [Application de pilotes sur la séquence de tâches](#page-11-1).

**REMARQUE** : cochez la case **Apply Drivers from Lifecycle Controller** (Appliquer les pilotes depuis Lifecycle Controller) si vous souhaitez appliquer<br>des pilotes depuis Lifecycle Controller lors du déploiement des systèmes

- 1 Créez un média de séquence de tâches. Pour plus d'informations, voir [Création d'un média de séquence de tâches \(ISO de démarrage\)](#page-13-2).
- l Faites usage de l'utilitaire System Viewer dans les systèmes spécifiques d'une collection.<br>Pour plus d'informations, voir <u>Utilitaire System Viewer</u>.
- l Utilisez l'utilitaire Config dans une collection de systèmes Dell. Pour plus d'informations, voir [Utilitaire Config](#page-17-1).
- l Lancez la console iDRAC en effectuant un clic droit sur un des systèmes détectés sous Tous les serveurs Dell Lifecycle Controller de la console<br>ConfigMgr, ou sur tout système affiché dans le Visualiseur de tâches. Pour p
- l [Utilisez le Visualiseur de tâches pour afficher l'état des tâches prises en charge par l'utilitaire DLCI pour ConfigMgr. Pour plus d'informations, voir](#page-22-2) Task Viewer (Visualiseur de tâches).

# <span id="page-11-1"></span>**Application de pilotes sur la séquence de tâches**

Selon le système d'exploitation à déployer, vous pouvez appliquer des pilotes à partir de Lifecycle Controller ou de l'espace de stockage ConfigMgr. Les pilotes de l'espace de stockage ConfigMgr peuvent servir de pilotes de secours.

## **Application de pilotes à partir de Lifecycle Controller**

Pour appliquer les pilotes depuis le Lifecycle Controller :

1. Si aucune séquence de tâche n'existe, créez-en une ou modifiez la séquence de tâches à laquelle les pilotes sont exposés depuis le Lifecycle Controller.

Pour créer une séquence de tâches, voir le *Guide d'utilisation de Dell Server Deployment Pack pour Microsoft System Center Configuration Manager* à l'adresse **support.dell.com/manuals**.

Pour modifier la séquence de tâches :

- <span id="page-12-1"></span>a. effectuez un clic droit sur la séquence de tâches et sélectionnez **Modifier** pour ouvrir le **Task Sequence Editor** (Éditeur de séquence de tâches).
- b. Cliquez sur **Ajouter**® **Déploiement Dell**® **Appliquer des pilotes à partir de Lifecycle Controller** et cliquez sur **Suivant**.

Un message répertoriant les objets introuvables de la séquence de tâches s'affiche.

- REMARQUE : cette étape nécessite une étape de secours pour l'inclusion de l'étape **Appliquer le progiciel de pilotes** ou **Appliquer**<br>a**utomatiquement les pilotes** de ConfigMgr. Assurez-vous que l'une des ces étapes est con
- c. Cliquez sur **OK** pour fermer ce message.
- 2. Sélectionnez **Appliquer les images du système d'exploitation**.
- 3. Sous **Appliquer le système d'exploitation à partir d'une image capturée**, resélectionnez et vérifiez le progiciel d'image et l'image.
- 4. Décochez la case **Utiliser un fichier de réponse automatique ou sysprep pour une installation personnalisée**.
- 5. Sélectionnez **Appliquer les paramètres Windows**. Entrez le modèle de licence, la clé du produit, le mot de passe d'administrateur et le fuseau horaire.

**REMARQUE :** l'option par défaut est celle qui permet de générer de manière aléatoire le mot de passe d'administrateur. Il est possible qu'elle ne vous permette pas de vous connecter au système si vous n'adressez pas ce dernier sur un domaine. Sinon, sélectionnez l'option Activer le<br>**compte et spécifier le mot de passe administrateur local**, puis saisissez le mot de

- 6. Sélectionnez **Appliquer des pilotes à partir de Dell Lifecycle Controller** et choisissez un système d'exploitation dans la liste déroulante.
- 7. Entrez un nom d'utilisateur et un mot de passe avec des informations d'identification de l'administrateur pour accéder à la console ConfigMgr.
- 8. Sélectionnez **Appliquer le progiciel de pilotes**. Cliquez sur **Parcourir** et sélectionnez un progiciel de pilotes dans la liste des progiciels de pilotes disponibles dans ConfigMgr.

REMARQUE : selon le matériel et le système d'exploitation en cours de déploiement, vous pouvez avoir à sélectionner un périphérique de<br>stockage en masse pour le déploiement correct du système d'exploitation. Par exemple, l n'intègre pas de pilotes compatibles pour les contrôleurs SAS (Serial Attached SCSI) ou PERC (PowerEdge Expandable RAID Controller).

- 9. Cliquez sur **OK** pour fermer le **Task Sequence Editor** (Éditeur de séquence de tâches).
- 10. Publiez la séquence de tâches que vous venez de modifier. Pour en savoir plus sur : la publication d'une séquence de tâches, voir le *Guide d'utilisation de l'utilitaire Dell Server Deployment Pack pour Microsoft System Center Configuration Manager* à l'adresse **support.dell.com/manuals**.

**REMARQUE :** nous vous recommandons de définir la publication de la séquence de tâches sur obligatoire.

**REMARQUE :** si plusieurs publications d'une même collection deviennent obligatoires, le choix des publications à exécuter appartient à ConfigMgr.

11. Créez un média de démarrage Lifecycle Controller. Pour plus d'informations, voir [Création d'un média de démarrage Lifecycle Controller](#page-17-2).

# **Application de pilotes à partir de l'espace de stockage ConfigMgr**

Pour appliquer les pilotes depuis l'espace de stockage ConfigMgr :

- 1. Ajoutez une étape **Définir la séquence de démarrage** manuellement avant chacune des étapes **Redémarrer à partir de PXE/USB**. L'étape **Définir la**<br>Séquence de démarrage ordonne aux systèmes de démarrer à partir d'un CD v étape Définir la séquence de démarrage.
- 2. Appliquez les progiciels de pilotes inhérents aux systèmes d'exploitation sélectionnés dans ConfigMgr. Pour en savoir plus sur l'application des progiciels de pilotes, consultez le *Guide d'utilisation de Dell Server Deployment Pack for Microsoft System Center Configuration Manager* à l**'adresse**<br>**support.dell.com/manuals**.

## <span id="page-12-0"></span>**Ajouter une étape Définir la séquence de démarrage**

Pour ajouter une étape **Définir la séquence de démarrage** manuellement :

- 1. Effectuez un clic droit sur la séquence de tâches, puis sélectionnez Ajouter→ Déploiement Dell → Configuration du serveur PowerEdge Server.
- 2. Sélectionnez **Séquence de démarrage** dans la liste déroulante **Type d'action de configuration**.
- 3. Sélectionnez **Définir** dans la liste déroulante **Action**.
- 4. Une nouvelle liste déroulante s'affiche pour **Fichier de configuration/Paramètres de ligne de commande**. Sélectionnez **— nextboot=virtualcd.slot.1**.
- <span id="page-13-0"></span>5. Cliquez sur **Appliquer**. Le nom de l'étape devient **Définir la séquence de démarrage**.
- 6. Sélectionnez et faites glisser l'étape **Définir la séquence de démarrage** de sorte qu'elle précède l'étape **Redémarrer à partir de PXE/USB**.
- 7. Répétez ce processus pour créer une étape **Définir la séquence de démarrage** avant chaque étape **Redémarrer à partir de PXE/USB**.
- 8. Cliquez sur **OK** pour fermer la séquence de tâches.

### <span id="page-13-3"></span>**Affichage de la condition pour une étape de secours**

La condition **DriversNotAppliedFromLC** est ajoutée automatiquement par DLCI pour ConfigMgr lors de la création d'une séquence de tâches. Cette condition<br>est utilisée comme étape de secours si l'application de pilotes depui

*C* REMARQUE : nous recommandons de ne pas désactiver ou supprimer cette condition.

Pour afficher la condition d'une étape de secours :

- 1. Sur la console ConfigMgr, sélectionnez Gestion de l'ordinateur→ Déploiement du système d'exploitation→ Séquence de tâches.
- 2. Cliquez-droite sur la séquence de tâches, puis cliquez sur **Modifier**. Le **Task Sequence Editor** (Éditeur de séquence de tâches) s'affiche.
- 3. Sélectionnez **Appliquer le progiciel de pilotes** ou **Appliquer automatiquement les pilotes**.
- 4. Cliquez sur l'onglet **Options**. Vous pouvez afficher la condition **DriversNotAppliedFromLC**.

# <span id="page-13-2"></span>**Création d'un média de séquence de tâches (ISO de démarrage)**

L'utilitaire DLCI for ConfigMgr ne dépend pas d'un environnement de pré-exécution (PXE) pour amorcer une collection de systèmes iDRAC sur l'image ISO de la<br>séquence de tâches disponible sur un partage CIFS (Common Internet

Pour créer une image ISO de séquence de tâches :

1. Sur la console ConfigMgr, sous **Gestion de l'ordinateur→ Déploiement du système d'exploitation**, cliquez-droite sur **Séquences de tâches** et<br>sélectionnez **Créer un média de séquence de tâches**.

**REMARQUE :** veillez à gérer et à mettre à jour l'image de démarrage au sein de tous les points de distribution avant de démarrer cet Assistant.

- 2. Dans l' **Assistant Média de séquence de tâches**, sélectionnez **Média de démarrage**, puis cliquez sur **Suivant**.
- 3. Sélectionnez **Jeu de CD/DVD**, cliquez sur **Parcourir** et sélectionnez l'emplacement où vous souhaitez enregistrer l'image ISO. Cliquez sur **Suivant**.
- 4. Décochez la case **Protéger le média à l'aide d'un mot de passe**, puis cliquez sur **Suivant**.
- 5. Parcourez l'écran et sélectionnez **Image d'amorçage du déploiement de Dell PowerEdge Server**.
- 6. Sélectionnez le point de distribution dans le menu déroulant et cochez la case **Afficher les points de distribution des sites enfants**.
- 7. Cliquez sur **Suivant**. L'écran **Résumé** affiche les informations concernant le média de séquence de tâches.
- 8. Cliquez sur **Suivant**. La barre de progression s'affiche.
- 9. Une fois l'opération terminée, cliquez sur **Fermer**, puis éjectez le média.

# <span id="page-13-1"></span>**Utilitaire System Viewer**

Vous devez changer les références iDRAC du système cible avant de lancer l'utilitaire System Viewer pour effectuer diverses tâches.

Pour changer les références iDRAC et lancer l'utilitaire **System Viewer** :

1. Sous une collection, effectuez un clic droit sur un système Dell *xx1x,* puis sélectionnez **Dell Lifecycle Controller**® **Lancer System Viewer**.

- <span id="page-14-1"></span>2. Les références par défaut connues par le ConfigMgr s'affichent sur l'écran **Informations d'authentification iDRAC**. Décochez la case **Utiliser les références connues par ConfigMgr (par défaut)**, puis saisissez les nouvelles références. Assurez-vous de bien saisir les références iDRAC valides.
- 3. Cliquez sur **OK** pour lancer l'utilitaire **System Viewer**.

Vous pouvez utiliser l'utilitaire System Viewer pour :

- 1 Afficher et modifier la configuration matérielle. Pour plus d'informations, voir [Visualisation et modification de la configuration matérielle](#page-14-0).
- 1 Afficher et modifier la configuration RAID. Pour plus d'informations, voir Visualisation et configuration RAID
- 1 [Afficher l'inventaire du micrologiciel actuel, le comparer à une ligne de base et mettre à jour le micrologiciel. Pour plus d'informations, voir](#page-15-1) Comparaison et mise à jour de l'inventaire du micrologiciel.
- 1 Comparer les profils de configuration matérielle. Pour plus d'informations, voir [Comparer le profil de configuration matérielle](#page-16-0)
- 1 Exporter les journaux LC. Pour plus d'informations, voir [Exportation des journaux du Lifecycle Controller](#page-16-1).
- l Afficher l'inventaire matériel du système. Pour plus d'informations, voir [Afficher l'inventaire du matériel du système](#page-16-2).

**REMARQUE :** vous ne pouvez modifier la configuration matérielle et la configuration RAID que directement, et vous ne pouvez pas modifier les configurations du système directement.

## <span id="page-14-0"></span>**Visualisation et modification de la configuration matérielle**

Cette fonction vous permet de visualiser et de modifier la configuration matérielle actuelle d'un système ou d'une collection de systèmes, et de les enregistrer comme profiles.

Par défaut, l'utilitaire System Viewer affiche l'écran **Configuration matérielle**. Sélectionnez **Créer un nouveau profil** pour créer un nouveau profil, ou Modifier<br>**un profil existant** pour modifier un profil existant. L'o **d'amorçage** affiche les information de séquence d'amorçage du système.

**REMARQUE :** l'application de la séquence d'amorçage sur tous les systèmes cibles ne fonctionne que si les systèmes cibles possèdent un nombre de périphériques d'amorçage égal ou inférieur au nombre apparaissant sur le profil.

### <span id="page-14-5"></span>**Création d'un nouveau profil**

Pour créer un nouveau profil :

- 1. Dans l'écran **Configuration matérielle**, sélectionnez **Créer un nouveau profil**, puis cliquez sur **Suivant**.
- <span id="page-14-2"></span>2. L'onglet **Attributs BIOS** affiche les attributs du BIOS et les paramètres actuels du système. L'onglet **Séquence d'amorçage** affiche les informations de séquence d'amorçage du système.
- 3. Dans l'onglet **Attributs BIOS**, sélectionnez les attributs à inclure dans votre profil, en cochant la case en regard de chaque attribut souhaité. Si vous cochez la case **Sélectionner tout**, tous les attributs de la liste sont sélectionnés.
	- REMARQUE : il n'est pas obligatoire de cocher les cases d'attributs du BIOS d'un profil. Si vous ne sélectionnez aucun attribut du BIOS dans un<br>profil, seules les informations sur la séquence d'amorçage sont prises en comp
- 4. Cliquez sur **Enregistrer en tant que profil** pour enregistrer le profil en tant que fichier XML.

### <span id="page-14-4"></span>**Modification d'un profil existant**

Pour modifier un profil existant :

- 1. Dans l'écran **Configuration matérielle**, sélectionnez **Modifier un profil existant**, puis cliquez sur **Parcourir** pour chercher le profil.
- 2. Sélectionnez le profil à modifier, puis cliquez sur **Suivant**.
- 3. L'onglet **Attributs BIOS** affiche les attributs BIOS du profil sélectionné. Sélectionnez les attributs à modifier, puis cliquez sur **Modifier l'attribut**.
- 4. Custom Attribute Editor (Editeur des attributs personnalisés) affiche tous les attributs dans la liste déroulante du champ Nom de l'attribut.<br>Sélectionnez l'attribut à modifier, puis effectuez les changements nécessaire
- <span id="page-14-3"></span>5. Cliquez sur **OK** pour enregistrer les changements et sortir de **Custom Attribute Editor**.

**REMARQUE :** cliquez sur **Réinitialiser** pour réinitialiser tout changement effectué.

#### **Ajout d'un nouvel attribut**

Pour ajouter un nouvel attribut :

- <span id="page-15-2"></span>1. Dans l'écran **Configuration matérielle**, sélectionnez **Créer un nouveau profil** ou **Modifier un profile existant**, puis cliquez sur **Parcourir** pour chercher le profil.
- 2. Dans l'onglet **Attributs BIOS**, cliquez sur **Ajouter un attribut**.
- 3. Dans **Custom Attribute Editor**, saisissez un nom pour l'attribut dans le champ **Nom de l'attribut**. Une valeur doit être saisie dans ce champ.
- 4. Sélectionnez le type d'attribut que vous souhaitez ajouter dans la liste déroulante **Type d'attribut**. Il existe trois types d'attributs :
	- l **Attribut Enum** : affiche une liste déroulante dotée de plusieurs valeurs. Une valeur au moins devrait être sélectionnée.
	- l **Attribut texte** : affiche un champ avec des valeurs texte. Ce champ peut être vide.
	- l **Attribut numérique** : affiche un champ avec des valeurs entières. Ce champ ne peut pas être vide.
- 5. Saisissez les valeurs des attributs selon le type d'attribut sélectionné. En supposant que vous avez sélectionné le type d'attribut **Attribut Enum**.
	- a. Pour ajouter une valeur, saisissez la valeur de l'attribut d'énumération dans le champ **Valeur possible**, puis cliquez sur **Ajouter**.
	- b. Pour mettre à jour la valeur d'un attribut, sélectionnez la valeur que vous souhaitez mettre à jour, effectuez les changements nécessaires dans le champ **Valeurs possibles**, puis cliquez sur **Mettre à jour**.
	- c. Pour supprimer une valeur, sélectionnez la valeur, puis cliquer sur **Supprimer**. Une boîte de dialogue apparaît vous demandant de confirmer. Cliquez sur **Yes** (Oui) pour supprimer la valeur.
- 6. Cliquez sur **OK** pour fermer **Custom Attribute Editor** et retourner à l'onglet **Attributs BIOS**.

### **Modification d'un attribut BIOS existant**

Pour modifier un attribut BIOS existant, voir de l'[étape 2](#page-14-2) à l'[étape 5](#page-14-3) de la section [Modification d'un profil existant](#page-14-4).

### **Changer la séquence d'amorçage du BIOS et la séquence du disque dur**

Pour changer la séquence d'amorçage du BIOS et la séquence du disque dur :

- 1. Dans l'écran **Configuration matérielle**, sélectionnez **Créer un nouveau profil** ou **Modifier un profile existant**, puis cliquez sur **Parcourir** pour chercher le profil.
- 2. Cliquez sur l'onglet **Séquence d'amorçage**. La séquence d'amorçage du BIOS et la séquence du disque dur apparaissent.
- 3. Utilisez les boutons **Monter** et **Descendre** pour changer la séquence d'amorçage du BIOS et la séquence du disque dur.
- 4. Cliquez sur **OK** pour enregistrer les changements.

**REMARQUE :** cliquez sur **Réinitialiser** pour réinitialiser tout changement effectué.

## <span id="page-15-0"></span>**Visualisation et configuration RAID**

Cette fonction permet de visualiser et de configurer RAID sur le serveur.

Pour configurer RAID :

- 1. Dans l'utilitaire System Viewer, cliquez sur Configuration RAID. L'écran Configuration RAID affiche les informations du RAID du système, telles que le<br>19 nombre de disques virtuels et leurs ID de contrôleur, les niveaux
- 2. Cliquez sur **Créer un profil RAID** pour créer un nouveau profil de configuration RAID à l'aide de **Array Builder** (Générateur de matrice). Pour des informations supplémentaires sur l'utilisation du générateur de matrice, voir Utilisation de Array Bu

## <span id="page-15-1"></span>**Comparaison et mise à jour de l'inventaire du micrologiciel**

Cette fonction permet d'afficher, de comparer et de mettre à jour les versions micrologicielles actuelles de systèmes particuliers. Elle permet également de<br>comparer les versions du BIOS et micrologicielle de votre système

Pour comparer et mettre à jour l'inventaire du micrologiciel d'un système :

- 1. Dans l'utilitaire **System Viewer**, cliquez sur **Inventaire du micrologiciel, comparer et mettre à jour**. Les composants système et leurs versions micrologicielles actuelles s'affichent dans le volet de droite.
- 2. Cliquez sur **Exporter le profil** pour exporter les informations concernant l'inventaire du micrologiciel dans un fichier de format XML.
- <span id="page-16-3"></span>3. Cliquez sur **Suivant**, puis sélectionnez une des options suivantes pour spécifier la ligne de base à laquelle vous souhaitez comparer l'inventaire de la collection de serveurs :
	- l **Catalogue PDK Dell** : pour spécifier un catalogue PDK Dell pouvant être utilisé pour la comparaison de l'inventaire micrologiciel. Pour spécifier un catalogue PDK :
		- o Cliquez sur **Parcourir** pour naviguer vers l'emplacement de fichier sur lequel vous avez enregistré le catalogue. Assurez-vous que le<br>catalogue se trouve sur un partage CIFS auquel le Dell Lifecycle Controller du système
		- ¡ Si vous souhaitez mettre à jour l'inventaire du micrologiciel depuis le catalogue, spécifier le **Nom d'utilisateur** et le **Mot de passe** permettant l'accès au partage CIFS sur lequel se trouve le catalogue. Il n'est pas nécessaire de spécifier le nom d'utilisateur et le mot de<br>passe si vous ne faites que visualiser ou comparer l'espace de stockage du microl

**REMARQUE :** pour mettre à jour l'inventaire du micrologiciel, vous devez pointer le curseur sur un espace de stockage local.

- l **Profil de l'inventaire du micrologiciel** : pour spécifier un profil existant que vous avez enregistré et l'utiliser pour le comparer à l'inventaire du micrologiciel du système et mettre à jour ce dernier.
- 4. Cliquez sur **Suivant**. L'écran affiche les détails de la ligne de base suivants qui peuvent être comparés au micrologiciel de votre collection :
	- l **Composant** : affiche les noms des composants.
	- l **Version** : affiche les versions micrologicielles des composants.
	- l **Version de la ligne de base** : affiche les versions de la ligne de base des composants.
	- l **État** : affiche l'état du micrologiciel du système et indique s'il est conforme ou nécessite une mise à jour.
- 5. Vous pouvez filtrer les informations selon les détails de n'importe quelle ligne de base, puis cliquez sur **Mettre à jour** pour mettre à jour votre système vers le micrologiciel le plus récent.

# <span id="page-16-0"></span>**Comparer le profil de configuration matérielle**

Cette fonction vous permet de comparer et rapporter les profils des configurations matérielles appliquées sur un système.

Pour comparer le profil de configuration matérielle :

- 1. Dans l'utilitaire **System Viewer**, cliquez sur **Comparer le profil de configuration matérielle**.
- 2. Sous **Sélectionner un profil à comparer**, cliquez sur **Parcourir**, puis sélectionnez tout profil de configuration matérielle enregistré à comparer. L'écran **Comparer le profil de configuration matérielle** affiche les champs suivants :
	- l **Nom de l'attribut** : répertorie les attributs BIOS.
	- l **Valeur du système** : répertorie la valeur actuelle de l'attribut BIOS. Si aucune valeur n'existe, sera la valeur affichée.
	- 1 Valeur du profil : répertorie la valeur des attributs du profil. Si aucune valeur n'existe, « » sera la valeur affichée.

### <span id="page-16-1"></span>**Exportation des journaux du Lifecycle Controller**

Cette fonction vous permet d'exporter les journaux LC dans un fichier XML et d'enregistrer ce fichier dans un partage UNC (Unified Naming Convention) ou<br>CIFS (Common Internet File System). Les journaux LC contiennent des d

Pour exporter les journaux LC :

- 1. Dans l'utilitaire **System Viewer**, sélectionnez **Exporter les journaux du Lifecycle Controller**. L'écran **Exporter les journaux du Lifecycle Controller** affiche les champs suivants :
	- l **Chemin** : spécifiez le partage UNC ou CIFS sur lequel vous souhaitez enregistrer le fichier dans le format suivant \\*<adresseIP>*\*<partage>*\nomdufichier.
	- l **Nom d'utilisateur** : spécifiez le domaine correct et le nom d'utilisateur requis par le Lifecycle Controller pour accéder au partage UNC ou CIFS.
	- l **Mot de passe** : spécifiez le mot de passe correct et saisissez-le à nouveau pour le confirmer.
- <span id="page-16-2"></span>2. Cliquez sur **Exporter** pour initialiser l'exportation du fichier sur un emplacement spécifié.

## **Afficher l'inventaire du matériel du système**

Utilisez l'utilitaire **System Viewer** pour afficher les détails de l'inventaire du matériel sur le système sélectionné.

Pour afficher l'inventaire du matériel du système.

Dans l'utilitaire **System Viewer**, sélectionnez **Inventaire du matériel**.

Le panneau de droite de l'utilitaire **System Viewer** affiche les détails suivants :

- <span id="page-17-0"></span>l **Composant matériel** : affiche le nom du composant matériel.
- l **Propriétés** : affiche les attributs du composant matériel.
- l **Valeur** : affiche la valeur de chaque attribut du composant matériel.

# <span id="page-17-1"></span>**Utilitaire Config**

Vous pouvez utiliser l'utilitaire Config depuis la console ConfigMgr pour :

- 1 Créer un média de démarrage Lifecycle Controller (LC) pour déployer des systèmes d'exploitation à distance. Pour plus d'informations, voir Création d'un média de démarrage Lifecycle Controller
- 1 Déployer le SE sur les systèmes cibles de la collection. Pour plus d'informations, voir [Déploiement du système d'exploitation](#page-18-0)
- l Afficher l'inventaire du micrologiciel, le comparer à une ligne de base et mettre à jour le micrologiciel à l'aide d'un espace de stockage pour tous les systèmes de la collection. Pour plus d'informations, Comparer et mettre à jour l'inventaire micrologiciel pour les systèmes d'une colle

REMARQUE : vous pouvez créer un espace de stockage à l'aide du Dell Repository Manager (RM) (Gestionnaire des espaces de stockage Dell).<br>Pour des informations supplémentaires sur RM, voir le *Guide d'utilisation du Dell Re* 

- 1 Afficher l'inventaire du matériel actuel pour tous les systèmes de la collection. Pour plus d'informations, voir [Affichage de l'inventaire du matériel](#page-20-0).
- l Définissez les références du LC pour la session actuelle et vérifiez la communication avec les LC Dell ainsi que leurs comptes utilisateur. Pour plus d'informations, [Vérification de la communication avec Lifecycle Controller](#page-20-1).
- Modifier et définir les références du LC sur la collection cible des systèmes Dell Modifier les informations d'identification sur les contrôleurs Lifecycle Controller.

<span id="page-17-2"></span>REMARQUE : DLCI effectue simultanément toutes les actions susmentionnées sur 20 systèmes. Si vous possédez 100 systèmes dans une collection, les<br>20 premiers seront mis à jour en premier, puis les 20 suivants et ainsi de su

## **Création d'un média de démarrage Lifecycle Controller**

Créez un média de démarrage Lifecycle Controller pour déployer des systèmes d'exploitation à distance.

Pour créer un média de démarrage Lifecycle Controller.

1. Dans la console ConfigMgr, sous Gestion de l'ordinateur-> Collections, effectuez un clic droit sur Tous les serveurs Dell Lifecycle Controller Server et sélectionnez **Dell Lifecycle Controller**® **Lancer l'utilitaire Config**.

**REMARQUE :** l'**utilitaire de configuration** peut être lancé pour n'importe quelle collection.

- 2. Dans la fenêtre **Utilitaire de configuration du Dell Lifecycle Controller**, le volet gauche répertorie les tâches suivantes :
	- l Présentation
	- l Créer un nouveau média de démarrage Lifecycle Controller
	- l Déployer le système d'exploitation
	- l Inventaire du micrologiciel, comparer et mettre à jour
	- l Inventaire du matériel
	- l Références de session, vérifier la communication
	- l Modifier les informations d'identification sur les contrôleurs Lifecycle Controller
- 3. Par défaut, la tâche **Présentation est sélectionnée**. Sélectionnez **Créer un nouveau média de démarrage Lifecycle Controller**.
- 4. Cliquez sur **Parcourir** [et sélectionnez l'image ISO d'amorçage que vous avez créée. Pour plus d'informations, voir Création d'un média de séquence de](#page-13-2)  tâches (ISO de démarrage).
- 5. Spécifiez le dossier/chemin pour l'enregistrement du média de démarrage Dell Lifecycle Controller.

**REMARQUE :** Dell vous recommande d'enregistrer le média de démarrage sur un lecteur local, et de le copier sur un emplacement réseau, au besoin.

6. Cliquez sur **Créer**.

### <span id="page-17-3"></span>**Définition d'un emplacement de partage par défaut pour le média de démarrage Lifecycle Controller**

Pour définir un emplacement de partage par défaut pour le média de démarrage Lifecycle Controller :

- <span id="page-18-1"></span>1. Dans la console ConfigMgr, sélectionnez **Gestionnaire de configuration du centre du système**® **Base de données du site**® **Gestion du site**® **<***nom du serveur de site***>**® **Paramètres du site**® **Configuration des composants**.
- 2. Dans la fenêtre **Configuration du composant**, cliquez-droite sur **Gestion hors bande** et sélectionnez **Propriétés**. La fenêtre **Propriétés de gestion hors bande** apparaît.
- 3. Cliquez sur l'onglet **Dell Lifecycle Controller**.
- 4. Sous **Emplacement de partage par défaut pour le média de démarrage Lifecycle Controller personnalisé**, cliquez sur **Modifier** pour modifier l'emplacement de partage par défaut du média de démarrage de Lifecycle Controller personnalisé.
- <span id="page-18-0"></span>5. Dans la fenêtre **Modifier les informations de partage**, entrez un nouveau nom de partage et un nouveau chemin de partage. Cliquez sur **OK**.

## **Déploiement du système d'exploitation**

Le déploiement du système d'exploitation à distance est la capacité à exécuter l'installation automatique d'un système d'exploitation cible sur tout système détecté automatiquement avec l'iDRAC.

Cette fonction :

- l met à jour le micrologiciel depuis un espace de stockage Dell.
- l apporte des changements à la configuration matérielle.
- l apporte des changements à la configuration RAID.
- l vous permet de sélectionner les publications et le système d'exploitation à déployer.
- l vous permet de sélectionner un média amorçable pour déployer le système d'exploitation.

L'image du pré-système d'exploitation est montée en tant que média virtuel sur le réseau, et les pilotes du système d'exploitation hôte cible sont appliqués<br>depuis l'espace de stockage de la console ConfigMgr ou depuis Lif

**REMARQUE :** les fonctions vFlash peuvent uniquement être exécutées sur des serveurs en rack ou tour dotés du micrologiciel iDRAC version 1.3 ou ultérieure ou sur des serveurs lame intégrant iDRAC version 2.2 ou ultérieure.

Pour de plus amples informations sur le déploiement de systèmes d'exploitation à distance et la mise en activation et le démarrage d'une image de système d'exploitation sur vFlash, voir le *Guide d'utilisation de Dell Lifecycle Controller* à l'adresse **support.dell.com/manuals**.

Pour déployer le système d'exploitation sur une collection :

- 1. Dans la console ConfigMgr, sous Gestion de l'ordinateur→ Collections, effectuez un clic droit sur Contrôleurs Dell Lifecycle Controller gérés (SE **inconnu)** et sélectionnez **Dell Lifecycle Controller**® **Lancer l'utilitaire de Config**.
- 2. Depuis l'utilitaire de configuration Dell Lifecycle Controller, sélectionnez **Déployer le système d'exploitation**. Cette tâche consiste en cinq étapes que<br>vous devez terminer avant de configurer la collection de serveur
	- a. Sélectionnez **Mettre à jour le micrologiciel depuis un espace de stockage Dell** si vous désirez mettre à jour le micrologiciel sur la collection.<br>Pour plus d'informations, voir Mise à jour du micrologiciel au cours du d Pour plus d'informations, voir Mise à journel
	- b. Sélectionnez **Configurer le matériel** [si vous désirez modifier les paramètres du matériel. Pour plus d'informations, voir Configuration du matériel](#page-19-3)  nent du SE
	- c. Sélectionnez **Configurer le RAID** pour configurer le RAID sur les serveurs. Pour plus d'informations, voir [Configuration RAID.](#page-19-4)
	- d. Sélectionnez la publication pour publier la séquence de tâches sur la collection, et le système d'exploitation à déployer sur la collection.
	- e. Sous **Sélectionner un média de démarrage Lifecycle Controller**, sélectionnez une des options suivantes :
		- ¡ **Démarrer à partir de l'ISO de réseau** : redémarre à partir de l'image ISO que vous avez spécifiée.
		- ¡ **Activer ISO sur vFlash et redémarrer** : télécharge l'image ISO sur vFlash et redémarre le système.
		- ¡ **Redémarrer sur vFlash** (l'image ISO doit se trouver sur vFlash) : redémarre sur vFlash. Vérifiez que l'image ISO se trouve dans vFlash.
		- ¡ Cochez la case **Utiliser l'ISO de réseau comme programme de secours** si vous souhaitez que l'ISO de réseau soit une étape de secours.
		- ¡ Cliquez sur **Parcourir** et sélectionnez le chemin de l'emplacement où le média de démarrage de Dell Lifecycle Controller est enregistré.

**REMARQUE :** si vous avez défini un emplacement de partage par défaut pour le média de démarrage Lifecycle Controller, l'emplacement par<br>défaut se remplit automatiquement. Pour plus d'informations, voir Définition d'un emp défaut se remplit automatiquement. Pour plus d'informations, voir Défin Lifecycle Controller.

- ¡ Entrez le nom d'utilisateur et le mot de passe permettant d'accéder au partage où se trouve le média de démarrage Dell Lifecycle Controller
- ¡ Cliquez sur **Redémarrer la collection ciblée**. Les tâches de redémarrage pour chaque système de la collection sont envoyées au Task Viewer (Visualiseur de tâches). Pour voir les tâches en cours qui se trouvent dans la file d'attente et leur état, ouvrez le Task Viewer<br>(Visualiseur de tâches) en cliquant sur l'icône Dell de la barre des tâches. Pour des (Visualiseur de tâches), voir [Task Viewer \(Visualiseur de tâches\)](#page-22-2).

Dès qu'un système avec iDRAC reçoit la commande **WS-MAN**, il redémarre sur Windows PE et exécute la séquence de tâches publiée. Il démarre ensuite automatiquement à partir du média de démarrage Lifecycle Controller, en fonction de la séquence de démarrage que vous avez créée dans la séquence de <span id="page-19-1"></span>tâches.

**REMARQUE :** si vous souhaitez mettre à jour le système après le déploiement du système d'exploitation et que les services du système ne sont toujours pas disponibles, réinitialisez l'iDRAC à l'aide de l'interface Web iDRAC6. Pour plus d'informations, voir le *Guide d'utilisation de services distants Dell*<br>*Lifecycle Controller* disponible à l'adresse s**upport.d** 

Une fois le déploiement effectué, le système avec iDRAC se déplace vers la collection **Contrôleur Dell Lifecycle Controller géré (SE déployé)** sous Gesti**on de l'orchande de la controller se**nde l'ordinateur→ Collections→

REMARQUE : si vous changez le nom d'hôte des systèmes cibles après le déploiement du système d'exploitation, le système continue d'apparaître dans<br>la collection **Contrôleur Dell Lifecycle Controller géré (SE déployé)** de l changé le nom d'hôte.

### <span id="page-19-2"></span>**Mise à jour du micrologiciel au cours du déploiement du SE**

Pour mettre à jour le micrologiciel :

- 1. Cliquez sur **Parcourir** et naviguez vers l'emplacement dans lequel le fichier du catalogue de l'espace de stockage se trouve. Les fichiers du catalogue se<br>trouvent normalement dans un dossier partagé accessible via le p
- 2. Spécifiez le nom d'utilisateur et le mot de passe du dossier partagé du Dell Lifecycle Controller pour accéder à l'espace de stockage et mettre à jour le micrologiciel.
- 3. Cliquez **Suivant** pour effectuer la configuration du matériel.

### <span id="page-19-3"></span>**Configuration du matériel au cours du déploiement du SE**

Pour configurer le matériel :

- 1. Cliquez sur **Parcourir,** puis sélectionnez le profil du matériel que vous avez créé en utilisant **System Viewer.** Ce profil est appliqué au cours du<br>Processus de déploiement du système d'exploitation. Pour en savoir plu profil.
- 2. Sélectionnez **Continuer avec erreur** si vous procédez à l'étape suivante même si cette étape échoue. Cette option est sélectionnée par défaut. Si vous décochez cette option, le processus de configuration du matériel est annulé si une erreur se produit.
- 3. Cliquez sur **Suivant** pour procéder à la configuration du RAID.

### <span id="page-19-4"></span>**Configuration RAID**

Pour configurer RAID :

- 1. Cliquez sur **Parcourir,** puis sélectionnez le profil RAID que vous avez créé en utilisant System Viewer. Ce profil est appliqué au cours du processus de<br>déploiement du système d'exploitation. Pour en savoir plus sur la matrice).
- 2. Cliquez sur **Suivant** pour sélectionner la publication.

**REMARQUE :** lorsque vous configurez les paramètres RAID sur un système, les paramètres du contrôleur d'origine du système et les disques virtuels (DV) qui sont configurés (ou tout autre configuration) sont supprimés.

## <span id="page-19-0"></span>**Comparer et mettre à jour l'inventaire micrologiciel pour les systèmes d'une collection**

Cette fonction vous permet de récupérer, comparer et mettre à jour l'inventaire du micrologiciel sur les systèmes Dell dotés de contrôleurs Lifecycle Controllers dans une collection.

**REMARQUE :** pour comparer et mettre à jour le micrologiciel à distance, assurez-vous que les systèmes Dell possèdent un micrologiciel iDRAC6 de version 1.5 ou ultérieure. Pour plus d'informations sur la mise à niveau du micrologiciel à la version 1.5, voir le *Guide d'utilisation d'Integrated Dell Remote*<br>Access Controller 6 *(iDRAC6) de version 1.5* disponible à

Pour comparer et mettre à jour l'inventaire du micrologiciel :

- 1. Dans la console ConfigMgr, sous Gestionnaire de configuration du centre du système→ Base de données du site→ Gestion des ordinateurs→ **Collections,** effectuez un clic droit sur **Tous les serveurs Dell Lifecycle Controller** et sélectionnez **Dell Lifecycle Controller**® **Lancer l'utilitaire de Config**.
- 2. Dans le panneau gauche de l'**utilitaire de configuration Dell Lifecycle Controller**, sélectionnez **Inventaire du micrologiciel, comparer et mettre à jour**.

Celui-ci récupère les informations micrologicielles des systèmes de la collection.

- <span id="page-20-2"></span>3. Au cours du processus de récupération, cliquez sur **Interrompre** pour interrompre la récupération et sur **Reprendre** pour poursuivre.
- 4. L'écran **Inventaire du micrologiciel, comparer et mettre à jour** affiche les informations suivantes :
	- l **Nom** : affiche les noms des systèmes de la collection.
	- l **Modèle** : affiche les informations concernant le modèle du système.
	- l **Composant** : affiche les composants disponibles sur les serveurs.
	- l **Version :** affiche les versions micrologicielles des composants.
	- l **Date appliqué** : affiche les dates auxquelles les mises à jour ont été appliquées.

Cliquez sur la flèche bas en regard de chacun des champs susmentionnés pour trier la liste.

- 5. Cliquez sur **Copier sur le presse-papier** pour copier les informations sur le presse-papier, ou cliquez sur **Exporter vers CSV** pour exporter les informations au format CSV.
- 6. Cliquez sur **Suivant**, puis sélectionnez une des options suivantes pour spécifier la ligne de base à laquelle vous souhaitez comparer l'inventaire de la collection de serveurs :
	- 1 Catalogue PDK Dell : pour spécifier un catalogue PDK Dell pouvant être utilisé pour la comparaison de l'inventaire micrologiciel. Pour spécifier un catalogue PDK :
		- o Cliquez sur **Parcourir** pour naviguer vers l'emplacement de fichier sur lequel vous avez enregistré le catalogue. Assurez-vous que le<br>catalogue se trouve sur un partage CIFS auquel les contrôleurs Dell Lifecycle Controll
		- ¡ Si vous souhaitez mettre à jour l'inventaire du micrologiciel depuis le catalogue, spécifier le **Nom d'utilisateur** et le **Mot de passe** permettant l'accès au partage CIFS sur lequel se trouve le catalogue. Il n'est pas nécessaire de spécifier le nom d'utilisateur et le mot de<br>passe si vous ne faites que visualiser ou comparer l'espace de stockage du microl

**A REMARQUE : pour mettre à jour l'inventaire du micrologiciel, vous devez pointer le curseur sur un espace de stockage local.** 

- l **Profil de l'inventaire du micrologiciel** : pour spécifier un profil existant que vous avez enregistré et l'utiliser pour le comparer à l'inventaire du micrologiciel pour la collection.
- 7. Cliquez sur **Suivant**. L'écran affiche les détails de la ligne de base suivants qui peuvent être comparés au micrologiciel de votre collection :
	- l **Nom :** affiche les noms des systèmes de la collection.
	- l **Modèle :** affiche les informations concernant le modèle du serveur.
	- l **Composant :** affiche les composants disponibles sur les serveurs.
	- l **Version :** affiche les versions micrologicielles des composants.
	- l **Version de la ligne de base :** affiche les versions de la ligne de base des composants.
	- l **État :** affiche l'état du micrologiciel du système et indique s'il est conforme ou nécessite une mise à jour.
- 8. Vous pouvez filtrer les informations selon tout détail de la ligne de base, puis cliquer sur **Mettre à jour** pour mettre à jour votre collection avec le micrologiciel le plus récent.

Lorsque vous cliquez sur **Mettre à jour**, un message indiquant que la tâche a été soumise s'affiche. Cliquez sur **OK**. Le visualiseur de tâches affiche l'état de la tâche. Une fois la tâche terminée, tous les systèmes de la collection sont mis à jour avec le micrologiciel le plus récent.

## <span id="page-20-0"></span>**Affichage de l'inventaire du matériel**

Utilisez l'utilitaire Config pour afficher les détails de l'inventaire du matériel pour tous les systèmes de la collection.

Pour afficher l'inventaire du matériel :

- 1. Dans la console ConfigMgr, effectuez un clic droit sur le Gestionnaire de configuration du centre du système→Base de données du site→ Gestion des **ordinateurs**® **Collections**® **Tous les serveurs Dell Lifecycle Controller**, puis sélectionnez **Dell Lifecycle Controller**® **Lancer l'utilitaire Config**.
- 2. Dans l'**utilitaire de configuration Dell Lifecycle Controller**, sélectionnez **Inventaire du matériel**.

Les détails suivants s'affichent dans le volet droit de l'**utilitaire de configuration Dell Lifecycle Controller** :

- l **Nom :** affiche le nom du système Dell faisant partie d'une collection.
- l **Matériel :** affiche les composants matériels du système. Par exemple, Mémoire, UC, carte iDRAC Card, etc.
- l **FQDD :** affiche la description complète du périphérique du composant matériel.
- l **Description :** affiche les propriétés du composant matériel.

<span id="page-20-1"></span>**REMARQUE :** lorsque l'utilitaire Config effectue une recherche de détails de l'inventaire du matériel de la collection, et qu'une interruption de connectivité du réseau se produit, fermez l'utilitaire et relancez-le, une fois la connectivité du réseau restaurée. Les détails de l'inventaire du matériel ne sont pas rafraîchis automatiquement.

## <span id="page-21-1"></span>**Vérification de la communication avec Lifecycle Controller**

Effectuez les étapes suivantes pour vérifier les informations d'identification des systèmes détectés avec iDRAC :

- 1. Dans la console ConfigMgr, effectuez un clic droit sur le Gestionnaire de configuration du centre du système→ Base de données du site→ Gestion des **ordinateurs**® **Collections**® **Tous les serveurs Dell Lifecycle Controller**, puis sélectionnez **Dell Lifecycle Controller**® **Lancer l'utilitaire Config**.
- 2. Dans le volet gauche de l'**utilitaire de configuration Dell Lifecycle Controller**, sélectionnez **Références de la session, Vérifier la communication**.
- 3. Cliquez sur **Exécuter la vérification** pour vérifier la communication avec les contrôleurs iDRAC des systèmes détectés. Une liste des contrôleurs iDRAC<br>détectés sur le réseau s'affiche, ainsi que leur état de communicat
- 4. Une fois la vérification complète, cliquez sur **Exporter vers CSV** pour exporter les résultats au format CSV. Spécifiez l'emplacement sur votre lecteur local.

ou

Cliquez sur **Copier dans Presse-papiers** pour copier les résultats dans le Presse-papiers et les enregistrer au format texte brut.

## <span id="page-21-0"></span>**Modifier les informations d'identification sur les contrôleurs Lifecycle Controller**

Sur les systèmes avec iDRAC, suivez les étapes suivantes pour vérifier et/ou modifier les informations d'identification **WS-MAN** configurées avec l'utilitaire Dell<br>Lifecycle Controller Integration pour ConfigMgr :

**REMARQUE :** nous vous recommandons de modifier les informations d'identification de Lifecycle Controller ainsi que la base de données ConfigMgr simultanément.

Pour modifier les informations d'identification des Lifecycle Controllers :

- 1. Dans la console ConfigMgr, effectuez un clic droit sur le Gestionnaire de configuration du centre du système→ Base de données du site→ Gestion des **ordinateurs**® **Collections**® **Tous les serveurs Dell Lifecycle Controller**, puis sélectionnez **Dell Lifecycle Controller**® **Lancer l'utilitaire Config**.
- 2. Dans le volet de gauche de l'**utilitaire de configuration Dell Lifecycle Controller**, sélectionnez **Modifier les informations d'identification sur les contrôleurs Lifecycle Controller**.
- 3. Entrez le nom d'utilisateur et le mot de passe actuels, ainsi que le nouveau nom d'utilisateur et le nouveau mot de passe.
- 4. Cliquez sur **Mise à jour**. Une liste des iDRAC détectés sur le réseau et de leur état de communication apparaît.

Une série de commandes **WS-MAN** est envoyée à tous les systèmes avec iDRAC qui se trouvent dans la collection pour changer les informations de nom d'utilisateur et de mot de passe et indiquer le changement.

5. Une fois la vérification complète, cliquez sur **Exporter vers CSV** pour exporter les résultats au format CSV. Spécifiez l'emplacement sur votre lecteur local.

ou

Cliquez sur **Copier dans le presse-papier** pour copier les résultats dans le presse-papier et l'enregistrer au format texte.

#### **Modifier les informations d'identification des contrôleurs Lifecycle Controllers sur la base de données ConfigMgr**

Pour modifier les informations d'identification sur la base de données ConfigMgr :

- 1. Dans la console ConfigMgr, sélectionnez **Gestionnaire de configuration du centre du système→ Base de données du site→** Gestion du site→ <*nom du*<br>s*erveur de site*>→ **Paramètres du site**→ Configuration des composants.
- 2. Dans la fenêtre **Configuration du composant**, cliquez-droite sur **Gestion hors bande** et sélectionnez **Propriétés**. La fenêtre **Propriétés de gestion hors bande** apparaît.
- 3. Cliquez sur l'onglet **Dell Lifecycle Controller**.
- 4. Sous **Compte d'utilisateur local sur les contrôleurs LifeCycle**, cliquez sur **Modifier**.
- 5. Dans la fenêtre **Informations du nouveau compte,** entrez le nouveau nom d'utilisateur et le nouveau mot de passe. Confirmez le nouveau mot de passe et cliquez sur **OK**.

Vous avez mis à jour des nouvelles informations de nom d'utilisateur et de mot de passe dans la base de données ConfigMgr.

# <span id="page-22-1"></span><span id="page-22-0"></span>**Lancement de la console iDRAC**

L'utilitaire DLCI for ConfigMgr vous permet de lancer la console Integrated Dell Remote Access Controller (iDRAC) pour tout système Dell depuis la console ConfigMgr, pour afficher et modifier la configuration iDRAC du système sélectionné.

Après l'installation de DLCI pour ConfigMgr, vous pouvez afficher l'option du menu Dell Lifecycle Controller→ Lancer la console iDRAC en effectuant un clic droit sur tout système de la collection. Vous pouvez également trouver l'option **Lancer la console iDRAC** lorsque vous sélectionnez un système dans le<br>visualiseur de tâches, puis effectuez un clic droit dessus.

Pour lancer la console iDRAC d'un système de la collection :

- 1. Sélectionnez tout système sous **Collections**® **Tous les serveurs Dell Lifecycle Controller**.
- 2. Effectuez un clic droit sur le système, puis sélectionnez l'option du menu **Dell Lifecycle Controller**® **Lancer la console iDRAC**. La console iDRAC du système est lancée depuis votre navigateur par défaut.
- 3. Fournissez les informations d'identification afin de vous connecter à la console iDRAC et visualiser ou modifier la configuration iDRAC du système.

## **Lancement de la console iDRAC depuis le visualiseur de tâches**

Pour lancer la console iDRAC depuis le Visualiseur de tâches :

1. Lancez le Visualiseur de tâches en cliquant sur l'icône Dell de la barre des tâches. L'icône est affichée lorsque vous déployez le système d'exploitation sur les systèmes Dell, ou que vous effectuez les deux actions.

Pour plus d'informations sur le déploiement du système d'exploitation, voir [Déploiement du système d'exploitation](#page-18-0). Pour plus d'informations sur [l'application des mises à jour micrologicielles, voir Comparer et mettre à jour l'inventaire micrologiciel pour les systèmes d'une collection](#page-15-1) ou Comparaison et mise à jour de l'inventaire du micrologiciel.

- 2. Sélectionnez un système dans le Visualiseur de tâches, effectuez un clic droit, puis sélectionnez l'option du menu **Lancer la console iDRAC**.
- 3. Fournissez les informations d'identification afin de vous connecter à la console iDRAC et de visualiser ou modifier la configuration iDRAC du système.

# <span id="page-22-2"></span>**Task Viewer (Visualiseur de tâches)**

Le Visualiseur de tâches est un composant asynchrone masqué dans la barre des tâches qui affiche l'état des tâches prises en charge par l'utilitaire DLCI for<br>ConfigMgr. Toutes les tâches de longue durée comme le dépoiement

Le Visualiseur de tâches affiche les détails suivants :

- l **Nom :** affiche le nom ou le numéro de service du système sur lequel la tâche s'exécute.
- l **Tâche :** affiche la tâche s'exécutant sur le système.
- l **État :** affiche l'état de la tâche s'exécutant sur le système.
- l **Date/heure de début :** affiche la date et l'heure de début de la tâche.
- l **Temps écoulé :** affiche la durée de la tâche depuis son début.

Le Visualiseur de tâches affiche également, dans le coin inférieur droit, un récapitulatif des états de toutes les tâches en cours d'exécution.

Au démarrage de l'exécution d'un ensemble de tâches sur un seul système ou sur une collection de systèmes, l'icône Dell apparaît dans la barre des tâches, dans le coin inférieur droit de l'écran. Cliquez sur l'icône Dell pour lancer le Visualiseur de tâches et effectuer différentes actions.

Le [Tableau 3](#page-22-3)-1 répertorie les actions pouvant être effectuées dans le Visualiseur de tâches.

#### <span id="page-22-3"></span>**Tableau 3-1. Actions du visualiseur de tâches**

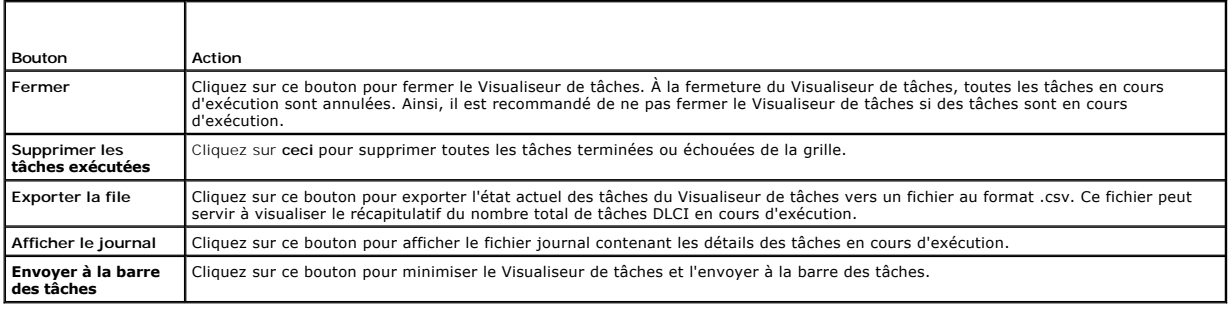

## <span id="page-23-1"></span><span id="page-23-0"></span>**Tâches supplémentaires pouvant être effectuées avec DLCI**

## **Configuration de la sécurité**

Pour configurer la sécurité pour DLCI, vous devez :

- 1 Valider un certificat client émis à l'usine Dell sur iDRAC. Pour plus d'informations, voir Validation d'un certificat client émis à l'usine Dell sur iDRAC en vue de la détection automatique.
- 1 Pré-[autoriser la détection automatique des systèmes](#page-23-3). Pour plus d'informations, voir Pré-autoriser la détection automatique des systèmes
- 1 Changer les informations administratives. Pour plus d'informations, voir Modification des informations d'identification d'administration utilisées par DLCI pour ConfigMgr.

<span id="page-23-2"></span>L'interface GUI peut également être utilisée pour la configuration de la sécurité. Pour plus d'informations, voir [Utilisation de l'interface utilisateur graphique](#page-23-5)

#### **Validation d'un certificat client émis à l'usine Dell sur iDRAC en vue de la détection automatique**

Cette option de sécurité exige que le système détecté par le site Web d'approvisionnement lors du processus de détection et d'établissement de liaisons dispose d'un certificat client émis à l'usine valide déployé sur iDRAC. Cette fonctionnalité est activée par défaut. La commande suivante permet de la désactiver :

[Program Files]\Dell\DPS\Bin\import.exe –CheckCertificate false

<span id="page-23-3"></span>**REMARQUE :** par défaut, la valeur **CheckCertificate** est définie sur **true** (vrai). Veillez à définir la valeur **CheckCertificate** sur **false** (faux) si vous n'utilisez pas de certificats uniques.

### **Pré-autoriser la détection automatique des systèmes**

Cette option de sécurité vérifie le numéro de service du système détecté en se référant à la liste des numéros de service autorisés que vous avez importés.<br>Pour importer les numéros de service autorisés, créez un fichier c exécutant la commande suivante :

[Program Files]\Dell\DPS\Bin\import.exe -add [file\_with\_comma\_delimited\_service\_tags].

L'exécution de la commande permet de créer un enregistrement pour chaque numéro de service dans le fichier d'espace de stockage [Program Files] \Dell\DPS\Bin\Repository.xml.

Cette fonctionnalité est désactivée par défaut. Pour activer cette vérification d'autorisation, exécutez la commande suivante :

<span id="page-23-4"></span>[Program Files]\Dell\DPS\bin\import.exe –CheckAuthorization false.

#### **Modification des informations d'identification d'administration utilisées par DLCI pour ConfigMgr**

Utilisez les commandes suivantes pour modifier les informations d'identification d'administration pour ConfigMgr, utilisées par DLCI :

Pour définir le nom d'utilisateur :

[Program Files]\Dell\DPS\Bin\import.exe –CIuserID [Nouvelle réf. utilisateur d'administrateur d'intégration de la console]

Pour définir le mot de passe :

<span id="page-23-5"></span>[Program Files]\Dell\DPS\Bin\import.exe -CIpassword [Nouveau mot de passe administrateur d'intégration de la console].

### **Utilisation de l'interface utilisateur graphique**

Vous pouvez également utiliser l'interface utilisateur graphique (GUI) pour modifier les configurations de sécurité

Servez-vous de la commande suivante pour ouvrir l'écran de l'interface utilisateur graphique :

[Program Files]\Dell\DPS\Bin\import.exe -DisplayUI

## **Utilisation de Import.exe pour mettre à jour les informations de systèmes cibles**

Si vous avez détecté des systèmes dotés de DLCI pour ConfigMgr version 1.0 ou 1.1 et avez effectué une mise à jour du micrologiciel après une mise à niveau<br>de la version vers la version 1.2, vous devrez à nouveau détecter

Pour éviter d'avoir à effectuer une nouvelle détection des systèmes en utilisant la fonctionnalité de changement du nom d'hôte :

1. Lancez l'invite de commande sur le système cible.

- <span id="page-24-1"></span>2. Naviguez vers le dossier *Fichiers de programmes\Dell\DPS\Bin*.
- 3. Saisissez la commande : import.exe -Servers.

La base de données ConfigMgr est mise à jour d'après les informations micrologicelles les plus récentes depuis les systèmes cibles. Vous pouvez vérifier que les informations correspondant à tous les systèmes sont bien mises à jour en consultant le fichier **import.log** du dossier *Fichiers de programmes\Dell\DPS\Logs*.

## <span id="page-24-0"></span>**Utilisation de Array Builder (Générateur de matrice)**

Grâce à **Array Builder**, vous pouvez définir des jeux de matrices/disques avec tous les paramètres RAID disponibles, des disques logiques/disques virtuels de<br>diverses tailles ou utiliser l'intégralité de l'espace disponibl secours globaux au contrôleur.

Lorsqu'un contrôleur est créé, une condition de variable par défaut, une matrice et un/des disque(s) sont créés afin de garantir une configuration valide. Vous pouvez décider de ne pas configurer le contrôleur, les disques étant alors définis sur non RAID, ou vous pouvez ajouter des matrices ou effectuer d'autres actions.

### **Définition de règles à l'aide de Array Builder**

Vous pouvez définir les règles de manière à ce qu'elles correspondent aux configurations basées sur les éléments suivants :

- l Numéro d'emplacement détecté dans lequel se trouve le contrôleur ou juste le contrôleur intégré, le cas échéant.
- l Nombre de disques reliés au contrôleur.
- l Appliquer une configuration générale à tout contrôleur détecté par **Array Builder**.

Il est également possible d'appliquer des règles de configuration basées sur les profils RAID détectés sur le serveur. Ceci vous permet de définir différentes<br>configurations sur divers serveurs même si le matériel détecté

### **Création d'un profil RAID à l'aide de Array Builder**

Pour créer un profil RAID :

1. Lancez **Array Builder** en cliquant sur **Créer un profil RAID** dans l'écran de configuration RAID de l'utilitaire **System Viewer**.

Un contrôleur intégré par défaut est créé lorsque **Array Builder** est lancé.

- 2. Entrez le nom de la règle de configuration dans le champ **Nom de la règle de configuration**.
- 3. Sélectionnez la règle de gestion des erreurs dans le menu déroulant. Vous pouvez choisir parmi :
	- l **Faire échouer la tâche si aucun contrôleur ne correspond à une règle de configuration** : signale un échec si aucun des contrôleurs détectés ne peut être configuré par une règle.
	- ı **Faire échouer la tâche uniquement si le premier contrôleur ne correspond pas à une règle de configuration :** signale un échec si le premier<br>contrôleur détecté (généralement le contrôleur intégré) ne peut être configuré
	- l **Faire échouer la tâche uniquement si aucun des contrôleurs de matrice ne correspond à une règle de configuration** : signale un échec uniquement si tous les contrôleurs du système ne correspondent pas à une règle ; autrement dit, aucun des contrôleurs n'est configuré. Cette<br>règle échoue également si un contrôleur ne dispose pas d'assez de disques pour co
- 4. Ajoutez de nouveaux contrôleurs et définissez des règles pour ces derniers, ou modifiez le contrôleur par défaut et définissez les règles. Pour plus<br>d'informations, voir <u>[Contrôleurs](#page-24-2)</u>.
- 5. Ajoutez ou modifiez des conditions de variables pour le contrôleur par défaut ou le contrôleur que vous ajoutez. Pour plus d'informations, voir nditions de variable
- 6. Créez de nouvelles matrices depuis une condition variable, le cas échéant. Pour plus d'informations, voir [Matrices.](#page-26-0)
- 7. Si vous créez une matrice, ajoutez des disques supplémentaires, de secours ou de secours globaux à la matrice.
- 8. Cliquez sur Enregistrer pour enregistrer le profil dans un fichier au format **.XML**.

Vous pouvez également importer un profil existant et modifier les configurations à l'aide de Array Builder. Pour des informations supplémentaires sur l'importation d'un profil, voir Importation

#### Fonctionnement :

<span id="page-24-2"></span>Lorsque vous utilisez un profil RAID créé à l'aide de Array Builder au cours du déploiement du système d'exploitation de DLCI for ConfigMgr, celui-ci détecte le ou les contrôleurs existant(s) sur le serveur ainsi que les disques reliés à chaque contrôleur. Il tente ensuite de faire correspondre les configurations<br>physiques détectées par l'utilitaire aux configurations logiques que matrice sont définies par un plan visuel logique qui vous permet de visualiser la façon dont vos contrôleurs de matrice seront configurés. Les règles sont<br>traitées dans l'ordre affiché dans l'arborescence de **Array Builder** 

#### <span id="page-25-1"></span>**Contrôleurs**

Les éléments du contrôleur intègrent des éléments de condition de variable. Les contrôleurs peuvent être d'un des types de configuration suivants :

- l Le contrôleur intégré
- l Un contrôleur dans le logement « X »
- l Tout contrôleur doté de « X » disques
- l Tout contrôleur doté de « X » disques ou plus
- l Tous les contrôleurs restants

#### **Ajout d'un contrôleur**

Pour ajouter un contrôleur :

- 1. Sélectionnez un contrôleur de la liste, ou sélectionnez un contrôleur intégré. Le menu déroulant **Contrôleurs** situé à votre gauche est activé.
- 2. Cliquez sur **Contrôleurs** > Nouveau contrôleur. La fenêtre Configuration du contrôleur s'affiche.
- 3. Sous **Critères de sélection du contrôleur**, effectuez votre sélection parmi les options suivantes :
	- l **Sélectionner le contrôleur qui se trouve dans le logement** : entrez le numéro de logement du contrôleur.
	- l **Sélectionner un contrôleur avec <***exactement, au moins***> <***le nombre de***> disques connectés** : définissez une règle permettant de sélectionner un contrôleur qui correspond exactement, ou au moins au nombre de disques que vous avez sélectionnés.
	- l **Sélectionnez tous les contrôleurs restants sur le système, indépendamment de la configuration**
- 4. Sous **Variable correspondant aux critères**, vous pouvez définir une règle permettant d'appliquer cette configuration uniquement si elle correspond à<br>certains critères que vous avez sélectionnés. Sélectionnez **Appliquer**
- 5. Cliquez sur **OK**.

#### **Modification d'un contrôleur**

Pour modifier un contrôleur :

Sélectionnez le contrôleur, puis cliquez sur **Contrôleurs**® **Modifier le contrôleur**. La fenêtre Configuration du contrôleur dans laquelle vous pouvez apporter des modifications à votre contrôleur s'affiche.

#### **Suppression d'un contrôleur**

Pour supprimer un contrôleur :

- 1. Sélectionnez le contrôleur, puis cliquez sur *Contrôleurs→ Supprimer le contrôleur*. Un avertissement signalant que tous les matrices et disques reliés seront supprimés s'affiche.
- 2. Cliquez sur **Oui** pour supprimer ou sur **Non** pour annuler.

<span id="page-25-0"></span>REMARQUE : au moins un contrôleur doit être présent sur le serveur. Si le système comprend un seul contrôleur et que vous le supprimez, un message<br>indiquant que le contrôleur par défaut a été inséré en raison de la suppres

#### **Conditions de variable**

Afin de permettre l'utilisation de la même configuration matérielle au sein de plusieurs configurations logiques, une évaluation de variable est déployée de<br>sorte qu'une configuration différente dédiée aux matrices et disq

Les éléments de condition de variable comprennent des matrices et des disques de secours globaux, et sont de deux types :

- l **Aucune variable définie** : il s'agit de la configuration par défaut insérée pour chaque contrôleur ; elle ne peut être supprimée ni déplacée de la dernière position.
- l **Variables définies** : il s'agit de l'étape à laquelle une variable est comparée à une valeur à l'aide de l'un des opérateurs prédéfinis.

**REMARQUE :** DLCI pour ConfigMgr ne prend pas en charge les variables créées en format codé.

#### **Ajout d'une nouvelle condition de variable**

Pour ajouter une nouvelle condition de variable :

- <span id="page-26-1"></span>1. Sous un contrôleur intégré, étendez **Contrôleur intégré**, puis sélectionnez **[No variable conditions defined]** (Aucune condition de variable définie).
- 2. Cliquez sur **Variables**® **Nouvelle condition de variable**. La fenêtre **Configuration de la condition de variable** s'affiche.
- 3. Sous **Variable correspondant aux critères**, vous pouvez définir une règle permettant d'appliquer cette variable uniquement si elle correspond à certains critères que vous avez sélectionnés.
- 4. Cliquez sur **OK** pour appliquer la condition de variable ou sur **Annuler** pour revenir à **Array Builder**.

#### **Modification d'une condition de variable**

Pour modifier une condition de variable :

- 1. Sélectionnez la condition de variable, puis cliquez sur Variables→ Modifier la condition de variable. La fenêtre Configuration de la condition de<br>variable dans laquelle vous pouvez apporter des modifications à votre co
- 2. Cliquez sur **OK** pour appliquer la condition de variable ou sur **Annuler** pour revenir à **Array Builder**.

#### **Suppression d'une condition de variable**

Pour supprimer une condition de variable :

- 1. Sélectionnez la condition de variable, puis cliquez sur Variables→ Supprimer la condition de variable. Un message indiquant que toutes les matrices et coutes fous es matrices et couprimés s'affiche.
- 2. Cliquez sur **Oui** pour supprimer ou sur **Non** pour annuler.

#### <span id="page-26-0"></span>**Matrices**

Les nuds de matrice incluent à la fois des matrices RAID et des groupes de disques non RAID (signalés par les diverses icônes correspondant aux matrices<br>RAID et aux disques non RAID). Par défaut, un groupe de disques non R

Les matrices peuvent être ajoutées, modifiées ou supprimées en fonction de la configuration du contrôleur et du nombre de disques disponible.

Les éléments de matrice intègrent des disques logiques et des disques physiques.

#### **Ajout d'une nouvelle matrice**

Pour ajouter une nouvelle matrice :

- 1. Dans une condition de variable, sélectionnez une condition de variable, puis cliquez sur Matrices→ Nouvelle matrice. La fenêtre Paramètres de la **matrice** s'affiche.
- 2. Définissez le niveau de RAID requis dans le menu déroulant **Niveau de RAID souhaité**.
- 3. Sur les niveaux RAID 50 et 60, saisissez la taille de la longueur de la matrice.
- 4. Cliquez sur **OK** pour appliquer la matrice ou sur **Annuler** pour revenir à **Array Builder**.

#### **Modification d'une matrice**

Pour modifier une matrice :

- 1. Sélectionnez une matrice, puis cliquez sur **Matrices**® **Modifier la matrice**. La fenêtre **Paramètres de la matrice** s'affiche. Dans cette zone, vous pouvez sélectionner un niveau de RAID différent pour la matrice.
- 2. Cliquez sur **OK** pour appliquer les modifications ou sur **Annuler** pour revenir à **Array Builder**.

#### **Suppression d'une matrice**

Pour supprimer une matrice :

- 1. Sélectionnez la matrice, puis cliquez sur **Matrices**® **Supprimer la matrice**. Un message indiquant que tous les disques connectés vont être supprimés s'affiche.
- 2. Cliquez sur **Oui** pour supprimer ou sur **Non** pour annuler.

### **Disques logiques (également appelés disques virtuels)**

Les disques logiques peuvent être présents sur les matrices RAID et dans les groupes non RAID. Vous pouvez les configurer en spécifiant la taille (en Go) ou<br>afin de consommer tout l'espace disponible (ou restant) dans la m configuré pour utiliser l'intégralité de l'espace disponible.

Lorsque des disques logiques de taille spécifique sont définis, le disque logique **utilisant l'intégralité de l'espace restant** consommera l'espace restant une fois que l'espace aura été alloué à tout autre disque logique sur la matrice.

**REMARQUE :** Array Builder ne prend pas en charge la création de disques logiques de taille 10, 50, et 60 Go, et ne prend pas en charge la création de disques logiques dans des groupes non RAID.

#### **Ajout d'un nouveau disque logique**

Pour ajouter un nouveau disque logique dans une matrice :

- 1. Sélectionnez la matrice, puis cliquez sur **Disques logiques**® **Nouveau disque logique**. La fenêtre **Paramètres du disque logique** s'affiche.
- 2. Sous **Créer un disque logique**, entrez le nombre exact de gigaoctets que le disque logique doit contenir.
- 3. Cliquez sur **OK** pour créer le disque logique ou sur **Annuler** pour revenir au **Générateur de matrice**.

#### **Modification d'un disque logique**

Pour modifier un disque logique :

- 1. Sélectionnez le disque logique, puis cliquez sur Disques logiques-> Modifier le disque logique. La fenêtre Paramètres du disque logique s'affiche.
- 2. Changez la taille du disque logique.
- 3. Cliquez sur **OK** pour appliquer les modifications ou sur **Annuler** pour revenir à **Array Builder**.

#### **Suppression d'un disque logique**

Pour modifier un disque logique :

- 1. Sélectionnez le disque logique, puis cliquez sur **Disques logiques**® **Modifier le disque logique**. Un message de confirmation de l'opération de suppression s'affiche.
- 2. Cliquez sur **Oui** pour supprimer ou sur **Non** pour annuler.

#### **Disques (également appelés disques de matrice)**

Les disques peuvent faire partie intégrante des matrices (ou le nud de disques non RAID) et sont de types suivants :

- l **Disques standard** : il s'agit du type de disque de base, non défini, constituant le stockage sur les matrices.
- l **Disques de secours** : ces disques fournissent la redondance en ligne en cas d'échec d'un disque RAID, et sont attribués à une matrice spécifique.
- l **Tous les disques restants** : ces disques fournissent une option permettant de définir une matrice sans spécifier le nombre exact de disques qu'elle contient.

Si la configuration du contrôleur spécifie le nombre de disques requis, un nombre de disques identique sera ajouté au groupe non RAID. Si le contrôleur spécifie une quantité exacte, des disques ne peuvent pas être ajoutés ni supprimés sur le contrôleur : ils peuvent uniquement être déplacés d'une matrice<br>vers une autre (ou le groupe non RAID). Si le contrôleur spécifie un pouvez pas en supprimer en deçà de la limite inférieure de la configuration du contrôleur.

#### **Ajout d'un nouveau disque**

Pour ajouter un nouveau disque à une matrice, sélectionnez la matrice, puis cliquez sur **Disques**® **Nouveau disque**.

Vous pouvez choisir parmi les disques suivants :

- <span id="page-28-1"></span>l Disque unique
- l Disques multiples
- l Disque de secours (uniquement pour la matrice actuelle)
- l Disque de secours global (toutes les matrices)

## **Changement de disque**

Pour changer un disque, cliquez sur le disque et sélectionnez Disques-> Changer de disque.

Vous pouvez remplacer un disque par un :

- l Disque standard
- l Disque de secours (uniquement pour la matrice actuelle)
- l Disque de secours global (toutes les matrices)

### **Suppression d'un disque**

Pour supprimer un disque, cliquez sur le disque, puis sélectionnez Disques-> Supprimer un disque.

## <span id="page-28-0"></span>**Importation d'un profil**

Cet élément de menu vous permet de rechercher et d'importer un profil Array Builder existant. Le profil du fichier XML doit être correctement formaté. S'il n'est<br>pas correctement formaté, ConfigMgr modifie automatiquement

Pour importer un fichier XML Array Builder existant à partir d'un autre emplacement, cliquez sur **Importer un profil**.

[Retour à la page Contenu](file:///E:/Software/smdlci/1_2/fr/UG/HTML/index.htm)

<span id="page-29-0"></span>[Retour à la page Contenu](file:///E:/Software/smdlci/1_2/fr/UG/HTML/index.htm)

### **Dépannage**

**Dell Server Lifecycle Controller Integration version 1.2 pour Microsoft System Center Configuration Manager – Guide d'utilisation**

### **Configuration des services Web d'approvisionnement Dell sur IIS**

Le programme d'installation configure automatiquement les services Web d'approvisionnement Dell pour les services Internet (IIS) au cours de l'installation.

Cette section contient des informations relatives à la configuration manuelle des services Web d'approvisionnement Dell pour IIS.

### **Configuration des services Web d'approvisionnement Dell pour IIS 6.0**

Pour configurer les services Web d'approvisionnement Dell pour IIS 6.0 :

- 1. Après avoir installé DLCI pour ConfigMgr, accédez au répertoire **C:\Program Files\Dell\DPS\ProvisionWS** et vérifiez si le dossier **ProvisionWS** est présent, ainsi que les fichiers correspondants. Réinstallez DLCI pour ConfigMgr si le dossier et les fichiers ne sont pas présents.
- 2. Dans le **Gestionnaire IIS**, créez un nouveau pool d'applications intitulé **Site Web d'approvisionnement** et attribuez-le au site Web.
	- Pour attribuer le nouveau pool d'applications au site Web d'approvisionnement :
		- a. Dans le **Gestionnaire IIS**, cliquez-droite sur **Site Web d'approvisionnement** et sélectionnez **Propriétés**.
		- b. Cliquez sur l'onglet **Répertoire de base**.
		- c. Sous **Pool d'applications,** sélectionnez **Site Web d'approvisionnement**.
- 3. Dans le **Gestionnaire IIS**, cliquez-droite sur **Site Web d'approvisionnement, sélectionnez <b>Propriétés** et cliquez sur l'onglet Documents. Définissez le<br>document par défaut sur handshake.asmx, puis supprimez tous les au
- 4. À l'aide du plug-in MMC de certificats, installez le certificat **PS2.pfx** dans le magasin **Personnel** du système.
- 5. Installez **RootCA.pem** dans le magasin **Autorités de certification racine de confiance** du système.
- 6. Effectuez les étapes suivantes pour exécuter les certificats SSL et client :
	- a. Attribuez le certificat **Serveur d'approvisionnement Dell** au site Web.
	- b. Définissez le port SSL sur 4433.
	- c. Sélectionnez l'option SSL requise.
	- d. Sélectionnez l'option Certificats clients requise.
	- e. Créez une **liste de certificats de confiance** incluant uniquement l'**autorité de certification racine iDRAC**.

REMARQUE : les fichiers de certificat (SITE\_PFX\_PASSWORD = "fW7kd2G") se trouvent à l'emplacement suivant après l'exécution du programme<br>d'installation : [ConfigMgrPath]\AdminUI\XmlStorage\Extensions\bin\Deployment\Dell\Po

### **Configuration des services Web d'approvisionnement Dell pour IIS 7.0**

Pour configurer les services Web d'approvisionnement Dell pour IIS 7.0 :

- 1. Sur une console ConfigMgr installée avec Dell Server Deployment Pack, lancez **Dell\_Lifecycle\_Controller\_Integration\_1.1.0.msi**, puis sélectionnez les valeurs par défaut. Un nouveau site Web virtuel intitulé **Site Web d'approvisionnement** est créé.
- 2. Créez un nouveau pool d'applications intitulé **Site Web d'approvisionnement**, puis attribuez-le au site Web.
- 3. Effectuez les étapes suivantes sur le **Site Web d'approvisionnement**.
	- a. Si votre système s'exécute sur un système d'exploitation 64 bits, définissez **Activer les applications 32 bits** sur **True**.
	- b. Définissez **Mode de pipeline géré** sur **Intégré**.
	- c. Définissez **Identité** sur **Service réseau**.
- 4. Sur le site Web, définissez le document par défaut sur **handshake.asmx** et supprimez tous les autres documents par défaut.
- 5. À l'aide du plug-in MMC de certificats, installez le certificat **PS2.pfx** dans le magasin **Personnel** du système.
- <span id="page-30-1"></span>6. Installez **RootCA.pem** dans le magasin **Autorités de certification racine de confiance** du système.
- 7. Importez le fichier Liste de certificats de confiance **ProvisioningCTL.stl dan**s **Autorités de certification intermédiaires**.
- 8. Créez une configuration de certificats SSL qui applique la **Liste de certificats de confiance** importée. À l'invite, exécutez la commande suivante :

netsh http add sslcert ipport=0.0.0.0:4433 appid={6cb73250-820b-11de-8a39-0800200c9a66} certstorename=MY certhash=fbcc14993919d2cdd64cfed68579112c91c05027 sslctlstorename=CA sslctlidentifier="ProvisioningCTL"

- 9. Effectuez les étapes suivantes pour exécuter les certificats SSL et client :
	- a. Ajoutez une liaison SSL pour définir le port sur 4433 et utiliser le certificat **Serveur d'approvisionnement Dell**. Un avertissement indiquant que le certificat est attribué à un autre programme s'affiche.
	- b. Cliquez sur **OK**.
	- c. Supprimez la liaison HTTP pour le port 4431.
	- d. Sélectionnez l'option SSL requise.
	- e. Sélectionnez l'option Certificats clients requise.
	- f. Cliquez sur **Appliquer**.

## <span id="page-30-0"></span>**Spécifications relatives à la configuration réseau de la détection automatique Dell**

Pour obtenir des informations sur les messages d'erreur, descriptions et actions de réponse inhérents à la détection automatique, consultez le document<br>Spécifications relatives à la configuration réseau de la détection aut

# **Problèmes de mise à niveau/réparation**

Si vous avez mis à niveau ou réparé le Dell Server Deployment Pack après l'installation de l'utilitaire DLCI pour ConfigMgr 1.2 :

- 1. Copiez le fichier **CustomReboot.vbs** depuis **[ConfigMgrRoot]\AdminUI\XmlStorage\Extensions\Bin\Deployment\ Dell\PowerEdge\LC\** vers **[ConfigMgrRoot]\OSD\Lib\Packages\Deployment\Dell\PowerEdge\ CustomReboot\**. Remplacez le fichier dans le dossier de destination.
- 2. Copiez le fichier DellPowerEdgeDeployment.xml depuis [ConfigMgrRoot]\AdminUI\XmlStorage\Extensions\Bin\Deployment\<br>Dell\PowerEdge\LC\ vers [ConfigMgrRoot]\AdminUI\XmlStorage\Extensions\Bin\Deployment\ Dell PowerEdge\. R dossier de destination.

## **Problèmes et solutions**

l *Problème* : lorsque vous déployez un système d'exploitation sur un système cible doté de l'iDRAC configuré en mode Réseau partagé, l'environnement PE Windows peut échouer au démarrage sur les pilotes réseau, entraînant le redémarrage du système avant l'atteinte de la séquence de tâches.

*Solution* : cela provient du fait que le réseau n'attribue pas les adresses IP assez rapidement. Pour éviter ce problème, vérifiez d'avoir bien activé<br>**Spanning Tr**ee et Fast Link sur le commutateur réseau.

l *Problème* : si le Lifecycle Controller d'un système est en cours d'utilisation, le système n'est pas détecté.

*Solution* : si un système ne s'affiche pas dans une collection, vérifiez que le fichier journal contient bien le message d'erreur suivant : Lifecycle Controller in use (Lifecycle Controller en cours d'utilisation).

S'il contient le message d'erreur suivant :

- a. Vérifiez que le système n'est pas à l'état Power On Self Test (POST). Un système est en état POST après avoir été mis sous tension et jusqu'à ce qu'il s'amorce à partir d'un système d'exploitation via un support.
- b. Mettez le système hors tension et attendez dix minutes qu'il apparaisse dans la collection.
- 1 *Problème* : l'option Create Lifecycle Controller Boot Media (Créer un support d'amorçage pour le Lifecycle Controller) peut échouer si aucun<br>emplacement de dossier local n'est spécifié pour les dossiers sources et cible

*Solution* : assurez-vous que les chemins de la source et de la destination utilisés sont des chemins locaux. Par exemple, **C:\***<nom du dossier>*.

r *Problème* : si la version iDRAC est antérieure aux versions prises en charge par n'importe quel système cible, l'option **Boot to vFlash (**Amorçage vers<br>vFlash) du flux de travail des déploiement de systèmes d'exploitati

*Solution* : sur un serveur en rack et tour, vérifiez que le micrologiciel iDRAC version 1.3 ou ultérieure est installé. Dans le cas d'un serveur lame, assurez-<br>vous que celui-ci dispose de l'iDRAC de version 2.2 ou ultéri

l *Problème* : lorsque vous déployez un système d'exploitation à l'aide de l'utilitaire **Launch Config**, les publications de séquences des tâches ne s'affichent pas.

*Solution* : vérifiez que vous publiez pour la collection exacte du déploiement que vous allez faire car les déploiements d'une collection parent ne s'appliquent pas aux enfants.

l *Problème* : au déploiement de Microsoft Windows 2008 R2 depuis ConfigMgr SP1 R2 à l'aide du kit d'installation automatique Windows (Windows AIK) 1.1, le message d'erreur suivant s'affiche :

Operation failed with 0X80070002. The system cannot find the file specified. (Échec de l'opération avec 0X80070002. Le système ne trouve pas le fichier spécifié).

*Solution* : ce problème se produit si vous utilisez une image de démarrage basée sur Windows PE 2.X créée avec Windows AIK 1.X pour déployer<br>Microsoft Windows 2008 R2. Vérifiez que la séquence de tâches qui déploie Micros

l *Problème* : si le système cible est doté d'une version antérieure du BIOS qui ne prend pas en charge cette méthode particulière, le message d'erreur suivant s'affiche dans le fichier DLCTaskManager.log :

Installed BIOS version does not support this method. (La version du BIOS installée ne prend pas en charge cette méthode.)

*Solution* : mettez à jour le BIOS vers la version prise en charge la plus récente.

1 *Problème* : si le Lifecycle Controller du système cible est verrouillé par un autre processus, le message d'erreur suivant s'affiche dans le fichier<br>DLCTaskManager.log :

Lifecycle Controller is being used by another process (Lifecycle Controller est utilisé par un autre processus)

*Solution* : vérifiez que l'iDRAC de votre système n'est pas en état POST.

1 Problème : si vous n'entrez pas correctement le numéro de service du système cible, la détection et l'établissement de liaisons échouent et le message suivant s'affiche :

[Server Name] - Handshake - getCredentialsInternal():[Server Name]: NOT AUTHORIZED: No credentials returned ([Nom du serveur] -<br>Établissement de liaisons - getCredentialsInternal():[Nom du serveur]: NON AUTORISÉ: aucune i

*Solution* : le nom du numéro de service est sensible à la casse. Vérifiez que le nom du numéro de service importé par le biais de l'utilitaire **import**.e**x**e<br>correspond au nom du numéro de service dans l'interface utilisa

l *Problème* : lors du déploiement des systèmes d'exploitation Microsoft Windows Server 2003, si vous sélectionnez l'option **Apply Drivers from LC** (Appliquer les pilotes depuis LC), un écran bleu s'affiche et le déploiement échoue.

*Solution* : pour résoudre ce problème :

- a. Cliquez-droite sur la séquence de tâches, puis cliquez sur **Modifier**. La fenêtre **Éditeur de séquence de tâches** s'affiche.
- b. Sélectionnez **Ajouter**® **Pilotes**® **Appliquer le pack de pilotes**.
- c. Vérifiez l'option de pilote de mémoire auxiliaire.
- d. Sélectionnez le pilote SAS ou PERC approprié.
- e. Sélectionnez le modèle du pilote SAS ou PERC.
- f. Enregistrez la séquence de tâches et redéployez le système d'exploitation.
- l *Problème* : pendant le processus de détection et d'établissement de liaisons, le journal DPS.log affiche un « *Site code: »* (Code de site) vide suivi d'une exception de cryptographie.

*Solution* : ce problème survient quand le compte saisi pour accéder à ConfigMgr ne détient pas les droits nécessaires pour interroger WMI et extraire le<br>code de site ou quand le serveur ne peut pas s'identifier sur Sierve

l *Problème* : pendant le processus de détection et d'établissement de liaisons, le journal DPS.log affiche de nombreux messages « createDellCollecions () Either Connection Mgr param is NULL or Collection not yet created » (createDellCollecions() Le paramètre Connection Mgr est VIDE ou la collection n'a pas encore été créée).

*Solution* : ce problème survient lorsque le compte saisi pour accéder à ConfigMgr n'a pas le droit de créer des collections. Pour en savoir plus sur la<br>définition des droits, voir <u>Spécifications relatives à la configurat</u>

l *Problème* : quand un compte est copié depuis un compte existant dans ConfigMgr, il n'est pas ajouté automatiquement au groupe SMS\_Admins.

*Solution* : vérifiez que le compte existe dans ce groupe. Vérifiez les droits d'utilisateur du Dell Provisioning Server et effectuez une connexion WBEMTest<br>pour valider votre compte. Réinitialisez et redétectez vos systèm

r *Problème* : l'installation échoue lorsque vous installez DLCI pour ConfigMgr version 1.2 sous Microsoft Windows 2008 32 bits SP2 avec l'option User<br>**Account Controller** (UAC - Contrôleur de comptes utilisateurs) activée

*Solution* : désactivez UAC et réinstallez DLCI pour ConfigMgr version 1.2. Sinon, installez DLCI pour ConfigMgr via l'interface de la ligne de commande (CLI). Avant de le faire, effectuez un clic droit sur le programme d'installation, sélectionnez **Propriétés**, cliquez sur l'onglet **Compatibilité**, puis<br>sélectionnez l'option **Exécuter en tant qu'administrateur**.

l *Problème* : l'option **Publier** n'apparaît pas dans une séquence de tâches existante après la désinstallation et la réinstallation de DLCI pour ConfigMgr.

*Solution* : ouvrez la séquence de tâches pour l'édition, activez de nouveau l'option **Appliquer**, puis cliquez sur **OK**. L'option **Publier** s'affiche de nouveau.

Pour réactiver l'option **Appliquer** :

- a. Cliquez-droite sur la séquence de tâches et sélectionnez **Modifier**.
- b. Sélectionnez **Redémarrer dans Windows PE**. Dans la section **Description**, tapez un caractère quelconque et supprimez-le pour que la modification ne soit pas enregistrée.
- c. Cliquez sur **OK**. L'option **Appliquer** est alors réactivée.
- l *Problème* : l'utilitaire System Viewer (Visualiseur du système) n'affiche pas la configuration RAID la plus récente.

*Solution* : lorsque vous consultez la configuration RAID d'un système qui utilise l'utilitaire System Viewer, les informations sont en cache. Lors de la mise<br>à jour de la configuration RAID de ce même système, vous devez

l *Problème* : les systèmes modulaires ne peuvent pas utiliser le nom d'hôte dans le chemin de partage CIFS. Cependant les systèmes monolithiques peuvent utiliser le nom d'hôte.

*Solution* :dans le cas des systèmes modulaires, vous devez spécifier l'adresse IP du partage CIFS.

l *Problème* : lorsque vous mettez à jour les systèmes à l'aide des micrologiciels les plus récents, un téléchargement sur réseau étendu WAN des DUP (Dell Update Packages) de plus de 50 minutes peut signifier que la tâche de mise à jour va échouer.

*Solution* : si ce problème se présente, vous devez copier, sur le réseau local que vous tentez de mettre à jour, l'espace de stockage qui contient les mises à jour.

⊥ *Problème* : si vous avez détecté des systèmes dotés de l'utilitaire DLCI pour ConfigMgr version 1.0 ou 1.1 et que vous avez effectué une mise à jour du<br>micrologiciel après une mise à niveau à la version 1.2, vous devre

*Solution* : assurez-vous de bien mettre à niveau le Lifecycle Controller des systèmes cibles vers la version 1.4 ou ultérieure et de mettre à niveau l'iDRAC<br>des systèmes cibles à la version 1.5 ou ultérieure pour les syst

[Retour à la page Contenu](file:///E:/Software/smdlci/1_2/fr/UG/HTML/index.htm)

<span id="page-33-0"></span>[Retour à la page Contenu](file:///E:/Software/smdlci/1_2/fr/UG/HTML/index.htm)

## **Documentation et ressources connexes**

**Dell Server Lifecycle Controller Integration version 1.2 pour Microsoft System Center Configuration Manager – Guide d'utilisation**

#### O [Obtention de support technique](#page-33-1)

Pour en savoir plus sur ConfigMgr, par exemple sur son installation et ses fonctions et fonctionnalités, voir le site TechNet de Microsoft à l'adresse **technet.microsoft.com**.

Outre ce guide, vous trouverez les guides suivants sur le site **support.dell.com/manuals**. Sur la page **Manuels**, cliquez sur **Logiciel→ Gestion de systèmes**.<br>Cliquez sur le lien du produit approprié sur le côté droit pou

- 1 Guide d'utilisation de Dell Server Deployment Pack pour Microsoft System Center Configuration Manager.
- l Guide d'utilisation du Dell Life Cycle Controller
- l Guide d'utilisation du contrôleur iDRAC6

Les livres blancs suivants sont accessibles à l'adresse **www.delltechcenter.com**. Sur la page d'accueil Wiki du TechCenter de Dell, cliquez sur **Gestion de systèmes OpenManage**® **LifeCycle Controller**.

- l Présentation des services distants du Dell Lifecycle Remote Controller
- l Consignes de l'interface des services Web du Dell Lifecycle Controller
- l Spécifications relatives à la configuration réseau de la détection automatique Dell

# <span id="page-33-1"></span>**Obtention de support technique**

Pour obtenir de l'assistance et des informations sur DLCI for ConfigMgr, voir **support.dell.com**.

[Retour à la page Contenu](file:///E:/Software/smdlci/1_2/fr/UG/HTML/index.htm)